# Datacolor Upgrade Guide

Instructions for Upgrading Datacolor Systems to Sybase V12

# **Table of Contents**

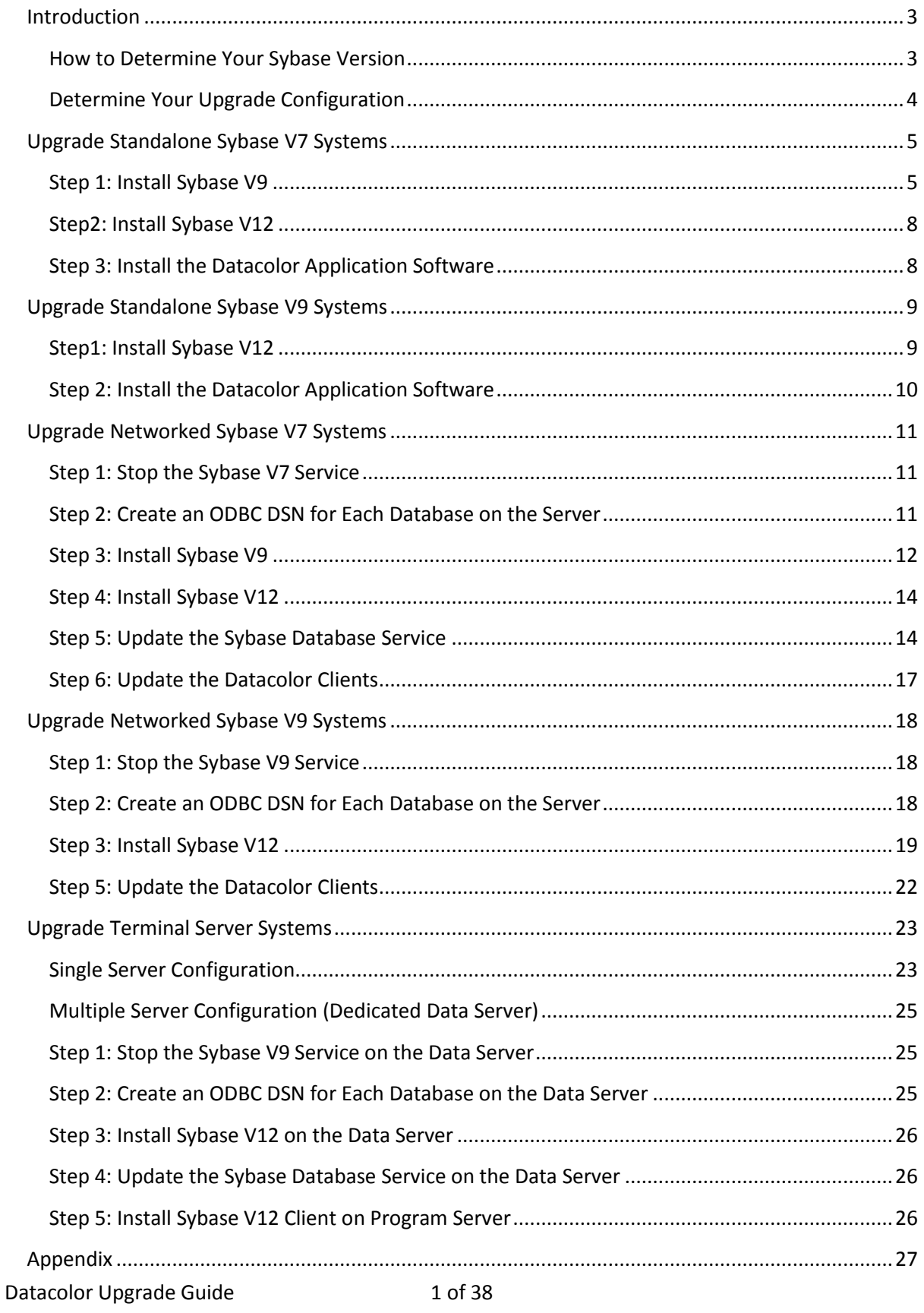

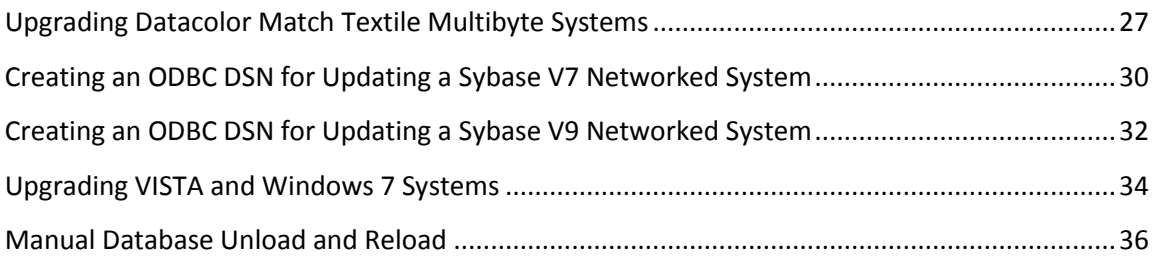

# <span id="page-2-0"></span>**Introduction**

This document will describe the procedure to upgrade Datacolor software that uses the Sybase SQL Anywhere database management software to Sybase V12. The upgrade procedure will vary depending on which version of Sybase is currently installed and the specific Datacolor software product. Datacolor software currently in the field may be using either Sybase Version 7 or Sybase Version 9 software.

An automatic direct upgrade to Sybase V12 is only possible for systems running with Sybase V9. Older programs running with Sybase V7 must first have Sybase V9 installed prior to installing Sybase V12.

For Sybase V7 systems, Sybase V9 must be installed before Sybase V12. The Sybase V12 installation will check if you have a Sybase V7 system and it will not run until you have installed Sybase V9. You will need to install Sybase V9 from the option "Install Sybase 9 on all systems running Sybase 7" on the Sybase V12 installation menu. After Sybase V9 is installed, you can then run the Sybase V12 installation.

**Important!** For Datacolor Match Textile Sybase V9 databases containing 2 byte characters (Chinese Traditional, Chinese Simplified, Japanese, Korean etc.), the database must be checked and corrected for possible invalid 2 byte characters before installing Sybase V12. Please refer to the section "Upgrading Datacolor Match Textile Multibyte Systems" in the appendix.

The Sybase V12 installation will unload the existing V7 or V9 database, create a new V12 database and then reload the data into the new Sybase V12 database. There are specific instructions in this document for standalone and networked systems. Please refer to the flow chart on the next page to determine the specific configuration for your system.

### <span id="page-2-1"></span>**How to Determine Your Sybase Version**

Sybase V7 was used with the following Datacolor products:

DCIMatch 1.x Datacolor MATCH TEXTILE 1.0, 1.1 ColorTools 3.x Datacolor TOOLS 1.0.0, 1.0.1, 1.0.2 ITMProcess 2.3 ChomaCalc 3.x Datacolor MATCH PIGMENT 1.0.0, 1.0.1

Sybase V9 was used for all other Datacolor products not listed above.

# <span id="page-3-0"></span>**Determine Your Upgrade Configuration**

The upgrade process will vary depending on your system configuration. The flow diagram below will reference the document location for the different configurations. The upgrade documentation is in this document and the new installation documentation is in a separate document on the Sybase DVD.

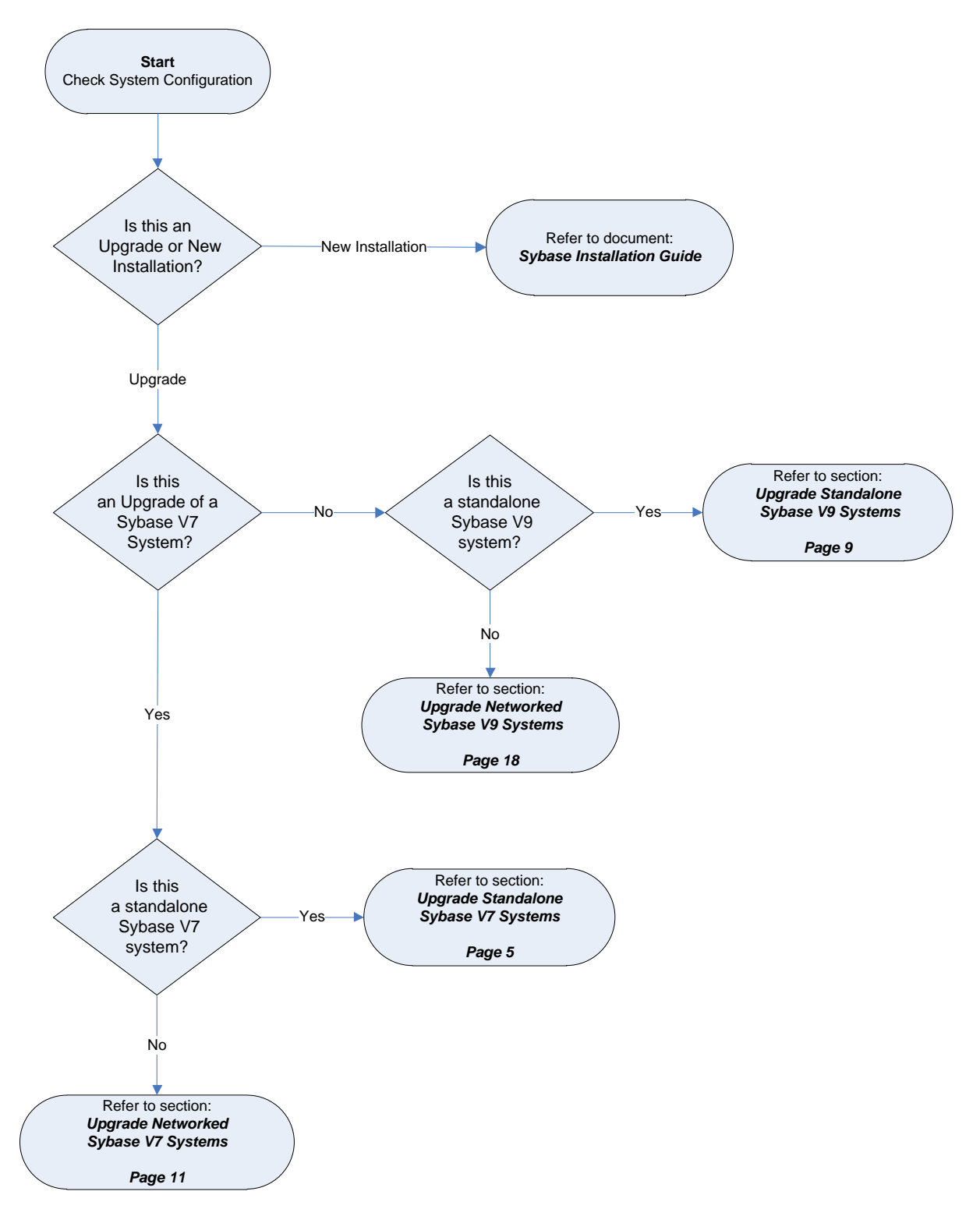

# <span id="page-4-0"></span>**Upgrade Standalone Sybase V7 Systems**

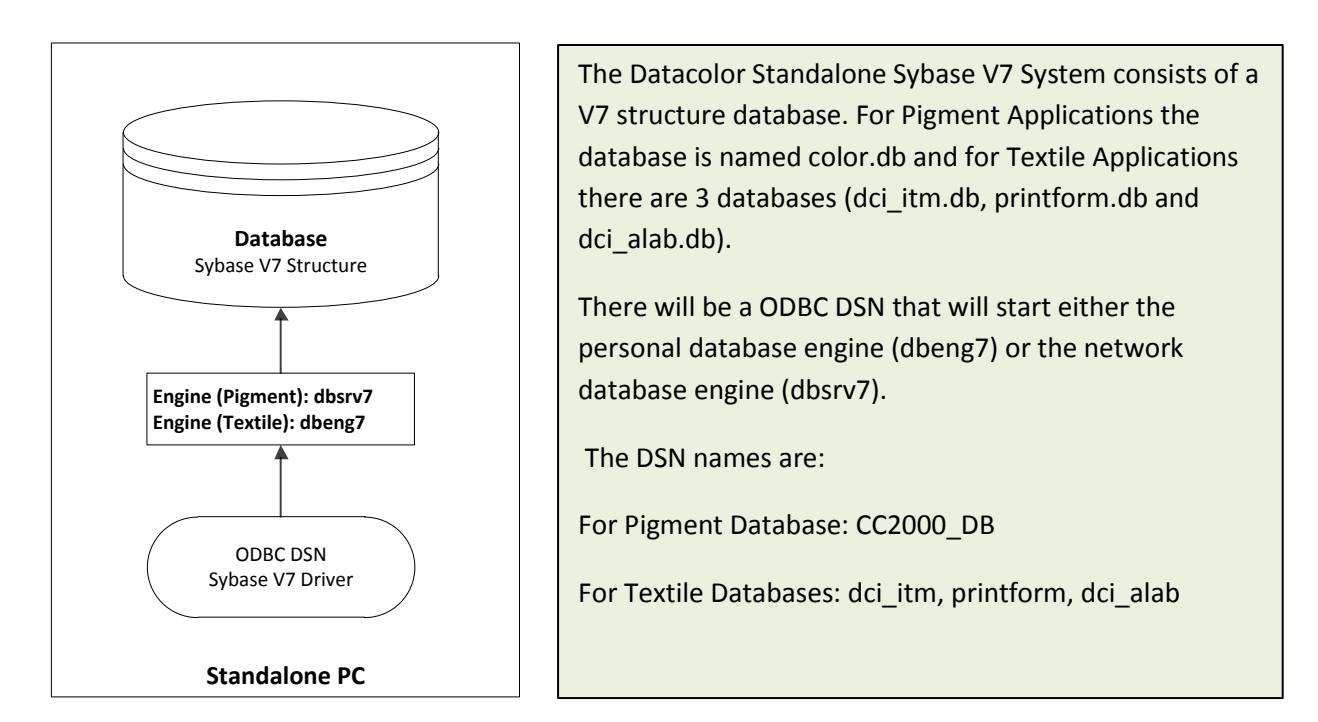

#### <span id="page-4-1"></span>**Step 1: Install Sybase V9**

The first step in the upgrade process of a Sybase V7 system is to install the Sybase V9 software.

Insert the Sybase 12 DVD and select the option 'Install Sybase 9 on all systems running Sybase 7' from the Sybase V12 installation menu:

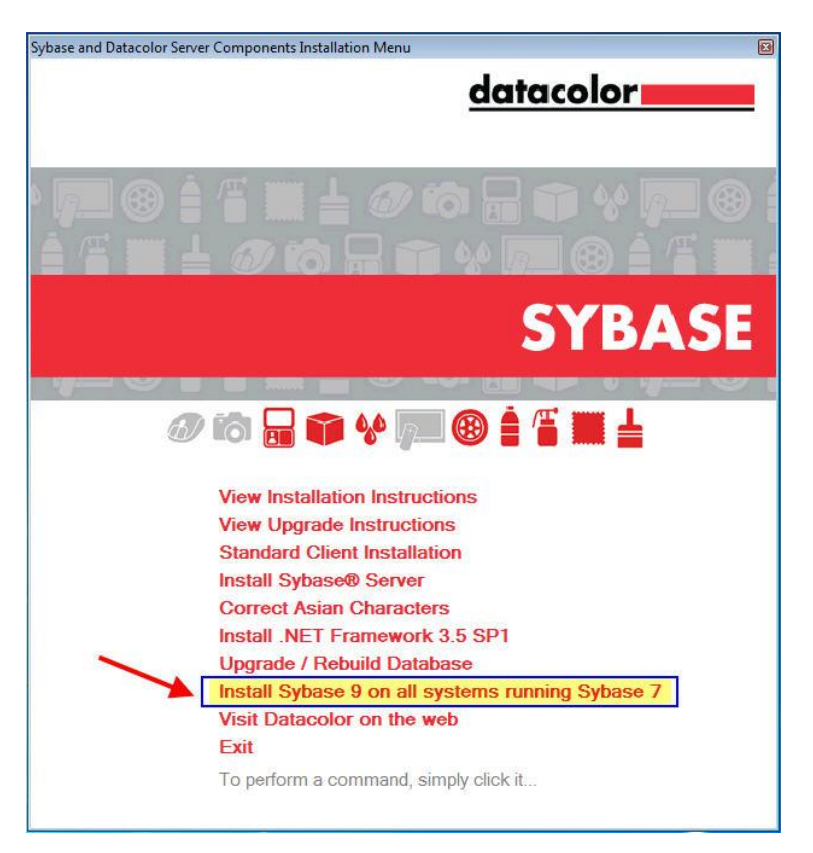

The Sybase V9 Installation Menu opens.

Select **'Standard Client Installation'** from the menu:

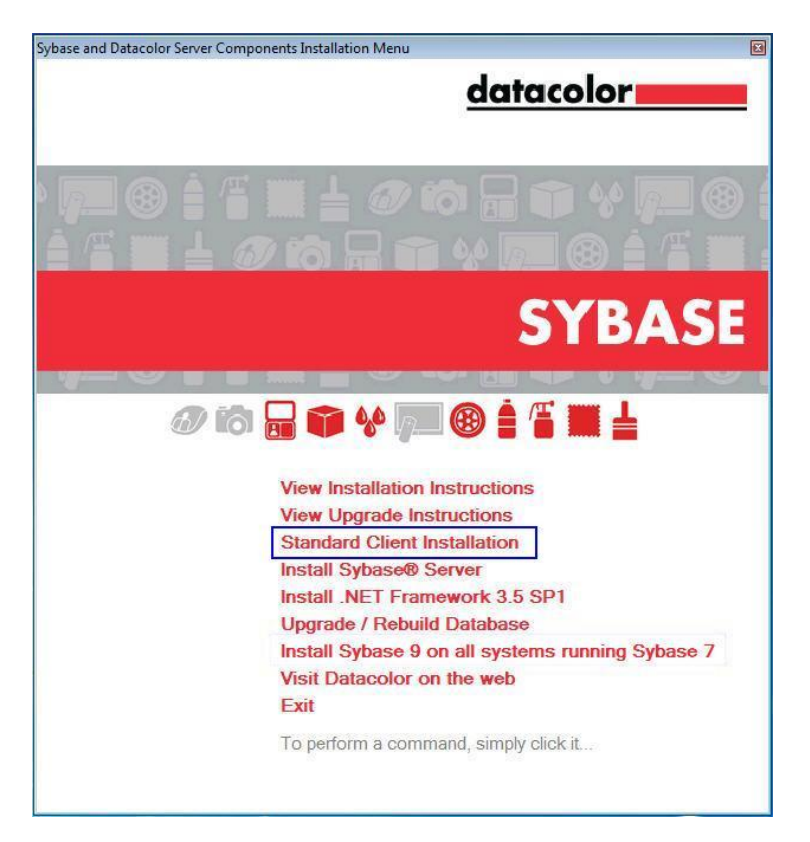

At the beginning of the Sybase installation, you will see the following screens:

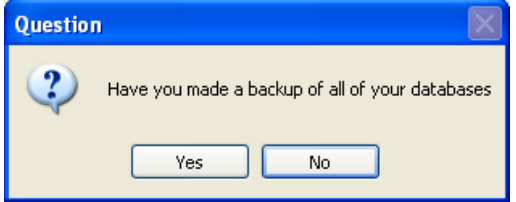

- If you have not made a backup, click **No** to cancel the update.
- If you have made all backups, click **Yes**. You will receive a second message asking if all relevant databases have been copied:

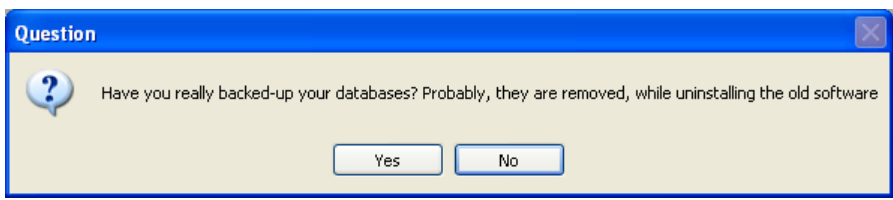

Click **Yes**.

Note: If a textile software installation is being upgraded, the window below is displayed (database tables of the textile database (dci\_itm.db) must be updated before the Sybase 9 installation starts):

| <b>Database Update</b>                                                                      |                                                                                                    |        |
|---------------------------------------------------------------------------------------------|----------------------------------------------------------------------------------------------------|--------|
| <b>Update finished</b><br>ITMDbUpdate has finished updating the database                    |                                                                                                    |        |
|                                                                                             | Using Log file :<br>C:\DOCUME~1\GROSEN~1.DCI\LOCALS~1\Temp\LogFiles\24.04.2006.log<br>Unable to start dbisglc.exe or dbisgl.exe<br>Using Log file :<br>C:\DOCUME^1\GROSEN^1.DCI\LOCALS^1\Temp\LogFiles\24.04.2006.log<br>Using Log file :<br>C:\DOCUME^1\GROSEN^1.DCI\LOCALS^1\Temp\LogFiles\24.04.2006.log<br>Using Log file :<br>C:\DOCUME^1\GROSEN^1.DCI\LOCALS^1\Temp\LogFiles\24.04.2006.log<br>Using Log file :<br>C:\DOCUME^1\GROSEN^1.DCI\LOCALS^1\Temp\LogFiles\24.04.2006.log<br>Using Log file :<br>C:\DOCUME^1\GROSEN^1.DCI\LOCALS^1\Temp\LogFiles\24.04.2006.log<br>Using Log file :<br>C:\DOCUME^1\GROSEN^1.DCI\LOCALS^1\Temp\LoqFiles\24.04.2006.loq<br>Using Log file :<br>C:\DOCUME~1\GROSEN~1.DCI\LOCALS~1\Temp\LogFiles\24.04.2006.log<br>Report found and overwritten: DyeLotForm<br>Report found and overwritten : DyeLotForm_coupled<br>Report found and overwritten : DyelotForm Pattern | Finish |
| C:\Program Files\Datacolor\Spectrum\Datacolor Process\ITMDbUpdate\ITMDbUpd_Version 2.0.2.11 |                                                                                                    |        |

Click Finish.

During the Sybase V9 installation procedure, you may see progress messages identifying the components being installed. These components include:

- Windows Installer 3.1. The Windows Installer is an engine for the installation, maintenance, and removal of software on Microsoft Windows systems. This will be installed if it does not already exist on the system.
- Microsoft .NET Framework 3.5. The Microsoft .NET Framework is a [software component](http://en.wikipedia.org/wiki/Software_componentry) that must be present. It provides common program modules and manages the execution of programs written specifically for the framework. This will be installed if it does not already exist on the system.
- Sybase Adaptive Server Anywhere V9.0.2 OEM Edition
- Sybase Adaptive Server Anywhere V9.0.2.3924 Update
- Java Runtime Environment Update, Version 1.4.2\_13

Follow the instruction during the installation process.

You will be notified when the installation is completed.

Click the **Finish** button to go back to the Sybase V9 setup menu.

Click the **Exit** button on the Sybase V9 menu screen to return to the Sybase V12 Installation Menu.

**Important for Datacolor Match Textile Upgrades!**

*For Datacolor Match Textile Multibyte Databases (Chinese Traditional, Chinese Simplified, Japanese, Korean etc.), the database must be checked and corrected for invalid characters BEFORE installing Sybase V12. The program "MultibyteCharacterFix" must be executed on the dci-itm database before Sybase 12 is installed. This program should be run now. Please refer to the section "Upgrading Datacolor Match Textile Multibyte Systems" in the appendix.*

Sybase V12 Installation Menu:

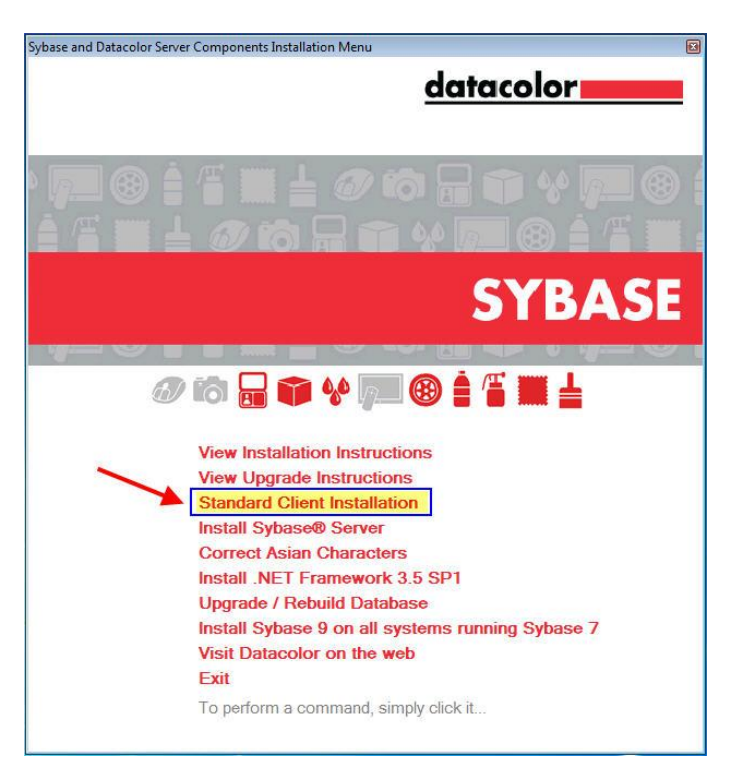

### <span id="page-7-0"></span>**Step2: Install Sybase V12**

Select the option **'Standard Client Installation'** to install Sybase 12.0.1 EBF 3505. For detailed information refer to the document "SybaseInstallationGuide".

All existing databases are updated automatically (unloaded and reloaded into a new database) at the end of the Sybase V12 installation. The specific database updated depends on the installed Datacolor application software. For pigment applications the database is color.db and for textile applications there are 3 databases (dci\_itm.db, printform.db and dci\_alab.db).

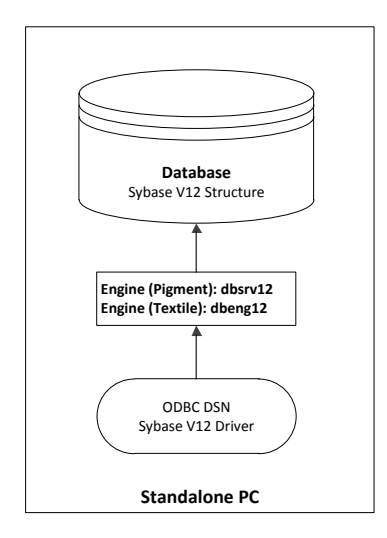

Datacolor Standalone Sybase V12 System

After the Sybase V12 installation has completed you will have a new database with a Sybase V12 structure as shown in the diagram.

The ODBC DSNs will be using the Sybase V12 database engines either dbsvr12 or dbeng12 to start the database.

The DSN names are:

For Pigment Database: CC2000\_DB

For Textile Databases: dci itm, printform, dci alab

### <span id="page-7-1"></span>**Step 3: Install the Datacolor Application Software**

After Sybase V12 is installed and the databases are updated, you can install the Datacolor application software.

# <span id="page-8-0"></span>**Upgrade Standalone Sybase V9 Systems**

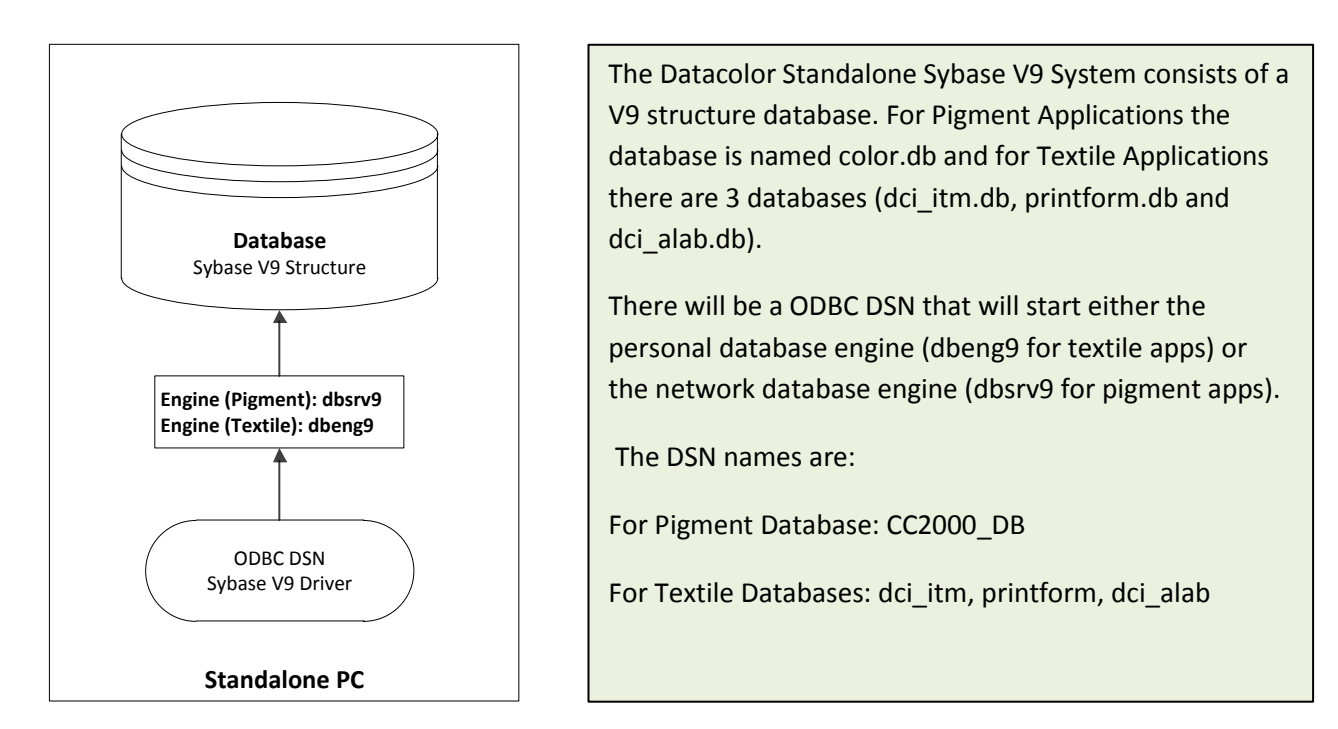

Most Datacolor Standalone Systems running with Sybase V9 can be upgraded directly to Sybase 12. The only exception will be some **VISTA and Windows 7** systems that used a database service that was manually installed and used a service name other than the default "DatacolorASAService". If the default service was used, the installation will automatically stop the service and update the ODBC connections. If the service was a user supplied name, then the user must stop the service and update the ODBC connection manually. Please refer to the topic "Upgrading VISTA and Windows 7 Systems" in the Appendix.

### **Important for Datacolor Match Textile Upgrades!**

*For Datacolor Match Textile Multibyte Databases (Chinese Traditional, Chinese Simplified, Japanese, Korean etc.), the database must be checked and corrected for invalid characters BEFORE installing Sybase V12. The program "MultibyteCharacterFix" must be executed on the dci-itm database before Sybase 12 is installed. This program should be run now. Please refer to the section "Upgrading Datacolor Match Textile Multibyte Systems" in the appendix.*

### <span id="page-8-1"></span>**Step1: Install Sybase V12**

Select the option **'Standard Client Installation'** to install Sybase 12.0.1 EBF 3505. For detailed information refer to the document SybaseInstallationGuide.docx.

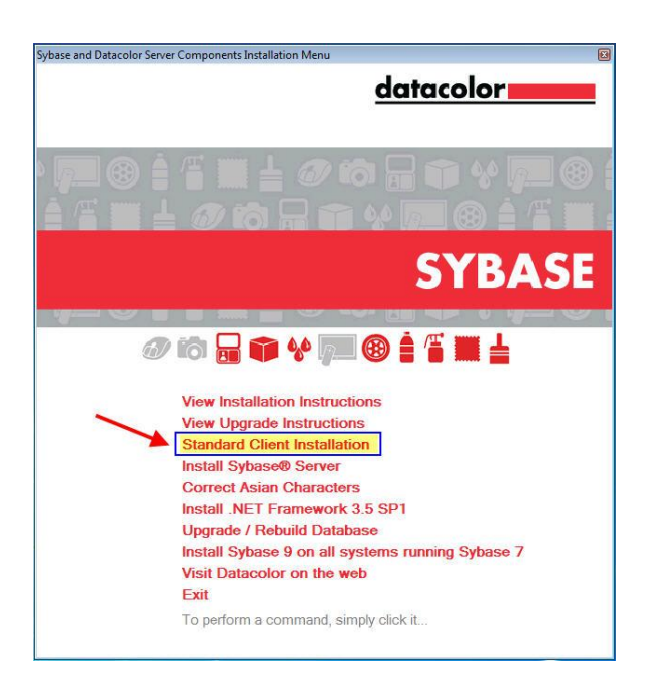

All existing databases are updated automatically (unloaded and reloaded into a new database) at the end of the Sybase 12 installation. The specific database updated depends on the installed Datacolor application software. For pigment applications the database is color.db and for textile applications there are 3 databases (dci\_itm.db, printform.db and dci\_alab.db).

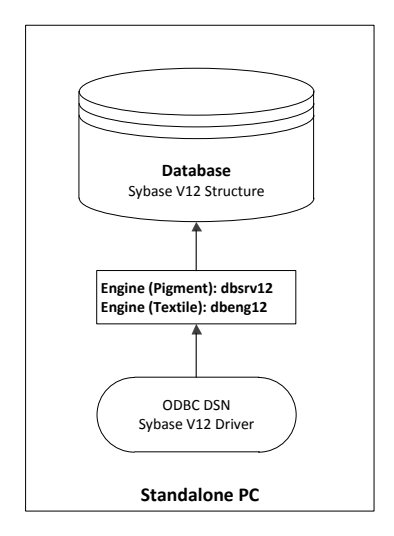

Datacolor Standalone Sybase V12 System

After the Sybase V12 installation has completed you will have a new database with a Sybase V12 structure as shown in the diagram.

The ODBC DSNs will be using the Sybase V12 database engines either dbsvr12 or dbeng12 to start the database.

The DSN names are:

For Pigment Database: CC2000\_DB

For Textile Databases: dci\_itm, printform, dci\_alab

# <span id="page-9-0"></span>**Step 2: Install the Datacolor Application Software**

After Sybase V12 is installed and the databases are updated, you can install the Datacolor application software.

# <span id="page-10-0"></span>**Upgrade Networked Sybase V7 Systems**

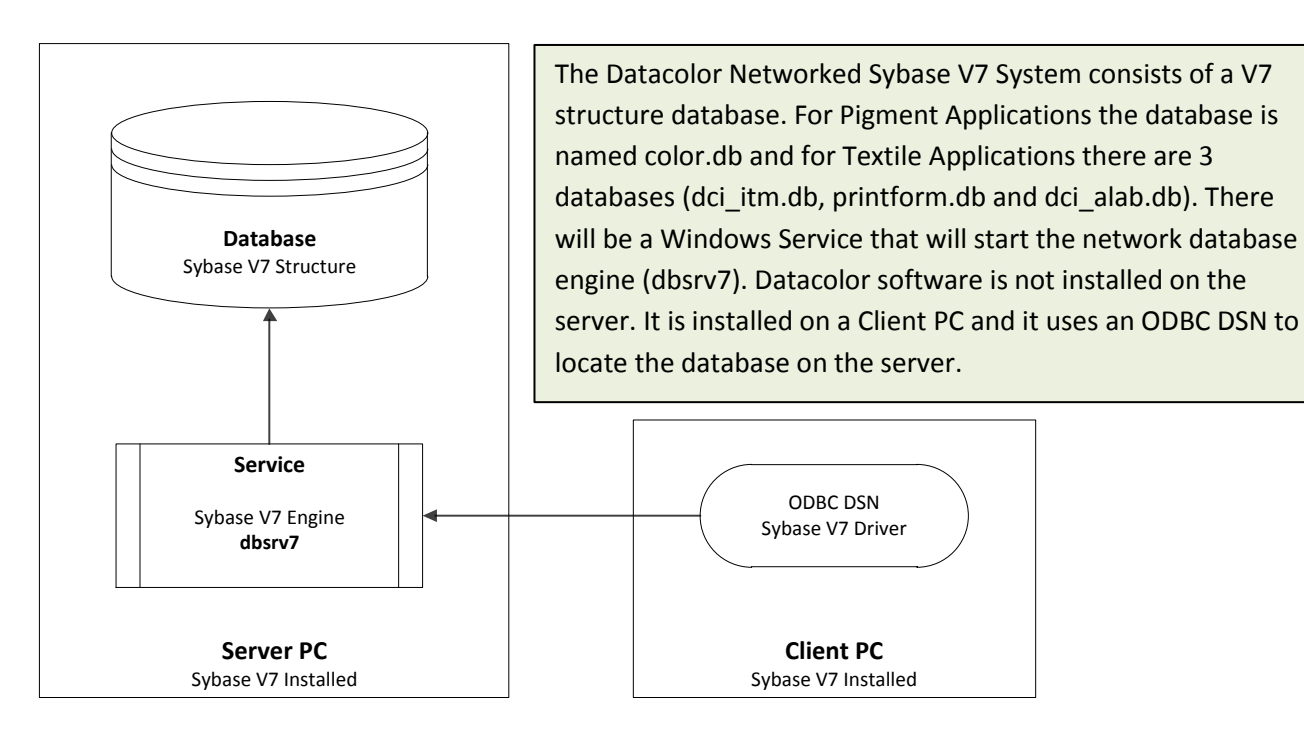

The upgrade procedure is different on systems with Datacolor Software running on a client computer and Sybase V7 installed on a dedicated server. In this configuration, the server is a dedicated data server and it does not have Datacolor application software installed. The Datacolor application software is installed on a client PC and uses an ODBC DSN to find the database.

The DSN names are:

For Pigment Database: CC2000\_DB.

For Textile Databases: dci itm, printform, and dci alab.

#### **The Sybase server must be upgraded first.**

#### <span id="page-10-1"></span>**Step 1: Stop the Sybase V7 Service**

For the database upgrade from Sybase V7 to Sybase V12 it is not allowed to have a Sybase V7 Service running.

#### <span id="page-10-2"></span>**Step 2: Create an ODBC DSN for Each Database on the Server**

Since normally, there aren't any DSNs (data sources) defined on the dedicated database server, you must create a DSN on the server in order for the database update scripts to locate the database.

For the Pigment Database, the DSN name to create is CC2000 DB. For the Textile Database, there are 3 DSNs to create: dci\_itm, prinform and dci\_alab.

The DSN will be created using Sybase V7 drivers. For detailed instruction on creating a DSN, please refer to the section "Creating an ODBC DSN" in the Appendix of this document.

#### <span id="page-11-0"></span>**Step 3: Install Sybase V9**

Insert the Sybase 12 DVD and run the task **'Install Sybase 9 on all systems running Sybase 7'**

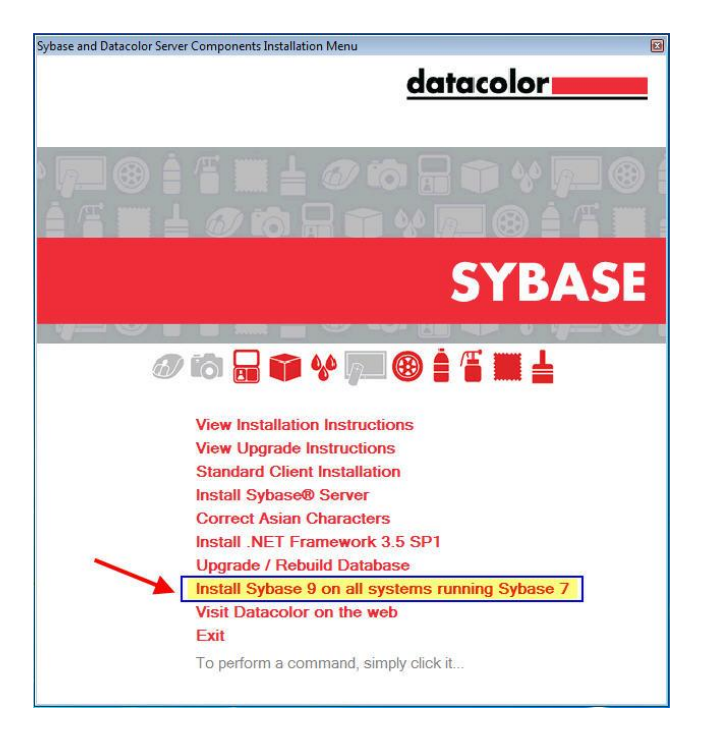

The Sybase 9 Setup menu opens. Select **'Install Sybase Server':**

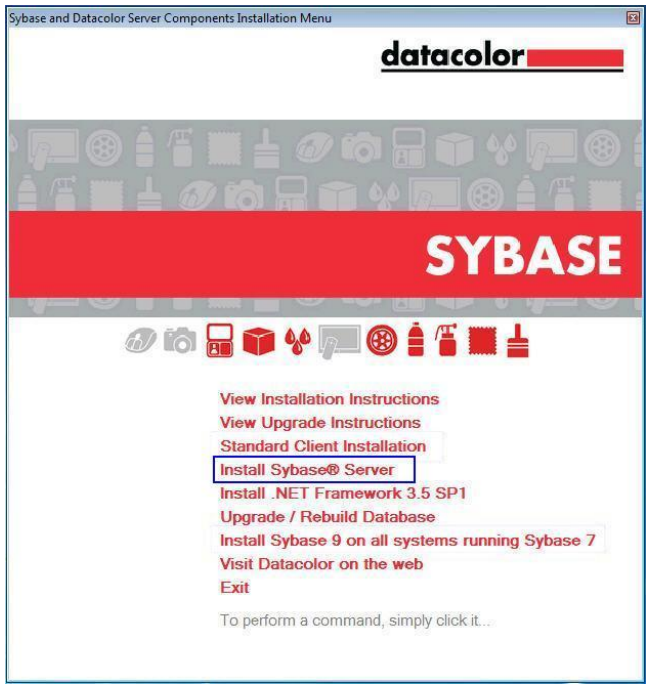

At the beginning of the Sybase installation, you will see the following screens:

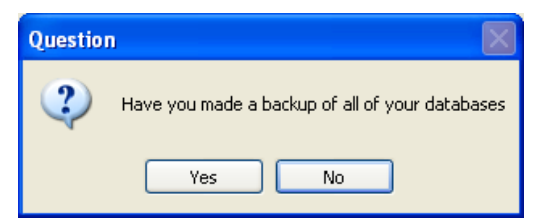

- If you have not made a backup, click No to cancel the update.
- If you have made all backups, click Yes. You will receive a second message confirming that all relevant databases have been copied:

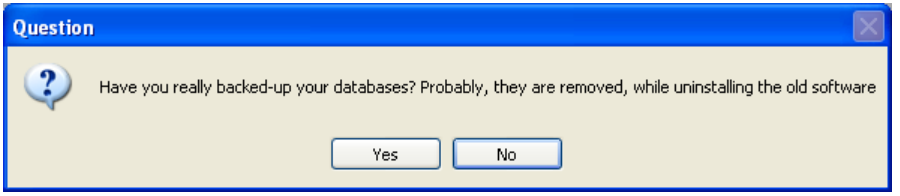

 Click Yes. If a textile software installation is upgraded, the window below is displayed (database tables of the textile database - dci\_itm.db - must be updated before Sybase 9 installation starts):

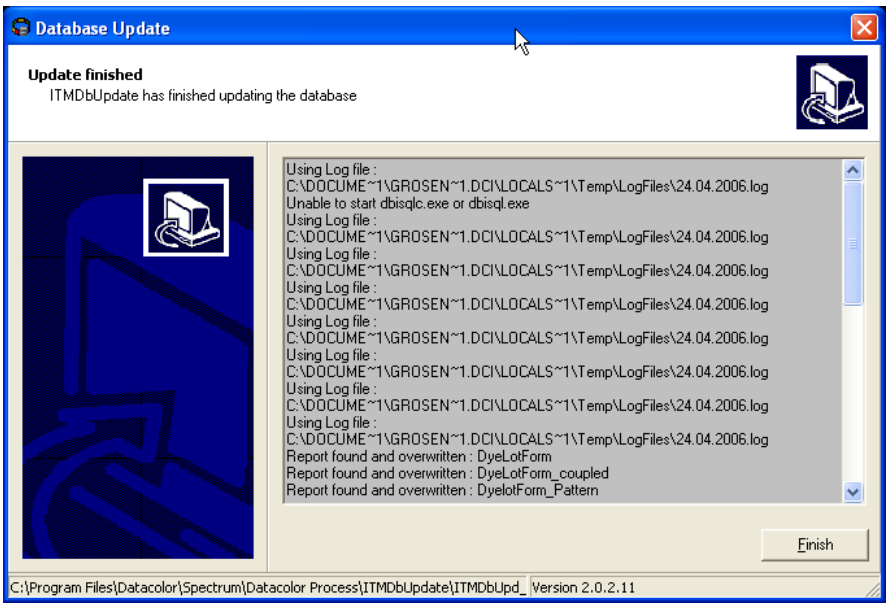

Click Finish.

During the installation procedure, you may see progress messages identifying the components being installed. These components include:

- Windows Installer 3.1. The Windows Installer is an engine for the installation, maintenance, and removal of software on Microsoft Windows systems. This will be installed if it does not already exist on the system.
- Microsoft .NET Framework 3.5. The Microsoft .NET Framework is a [software component](http://en.wikipedia.org/wiki/Software_componentry) that must be present. It provides common program modules and manages the execution of programs written specifically for the framework. This will be installed if it does not already exist on the system.
- Sybase Adaptive Server Anywhere V9.0.2 OEM Edition
- Sybase Adaptive Server Anywhere V9.0.2.3924 Update
- Java Runtime Environment Update, Version 1.4.2\_13

Follow the instruction during the installation process.

You will be notified when the installation is completed. After clicking the **Finish** button you are back on the Sybase 9 setup menu. Click on **Exit** to go back to the Sybase 12 Setup menu.

### **Important for Datacolor Match Textile Upgrades!**

*For Datacolor Match Textile Multibyte Databases (Chinese Traditional, Chinese Simplified, Japanese, Korean etc.), the database must be checked and corrected for invalid characters BEFORE installing Sybase V12. The program "MultibyteCharacterFix" must be executed on the dci-itm database before Sybase 12 is installed. This program should be run now. Please refer to the section "Upgrading Datacolor Match Textile Multibyte Systems" in the appendix.*

#### <span id="page-13-0"></span>**Step 4: Install Sybase V12**

Start the 'Install Sybase Server' to install Sybase V12.0.1 EBF 3505.

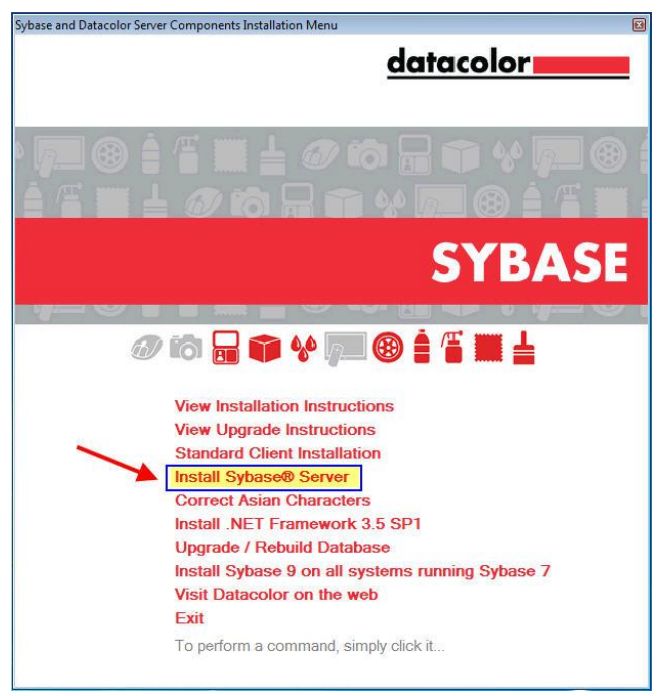

Follow the instruction during the installation process.

For detailed information refer to the document SybaseInstallationGuide.docx.

All existing databases are updated automatically (unloaded and reloaded into a new database) at the end of the Sybase 12 installation. The specific database updated depends on the installed Datacolor application software. For pigment applications the database is color.db and for textile applications there are 3 databases (dci\_itm.db, printform.db and dci\_alab.db).

### <span id="page-13-1"></span>**Step 5: Update the Sybase Database Service**

The Sybase V7 Service that was being used on the system needs to be updated to a Sybase V12 Service. The service will start the database engine and it must use the Sybase V12 database engine. The Sybase Central program will be used to edit the existing Sybase V9 Service.

To edit the service:

1. Click **Start Menu, All Programs, Sybase SQL Anywhere 12, Administration Tools Sybase Central**:

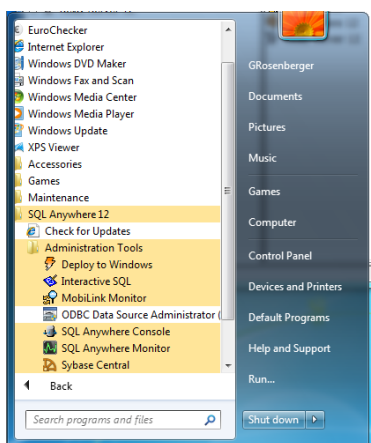

The window below is displayed:

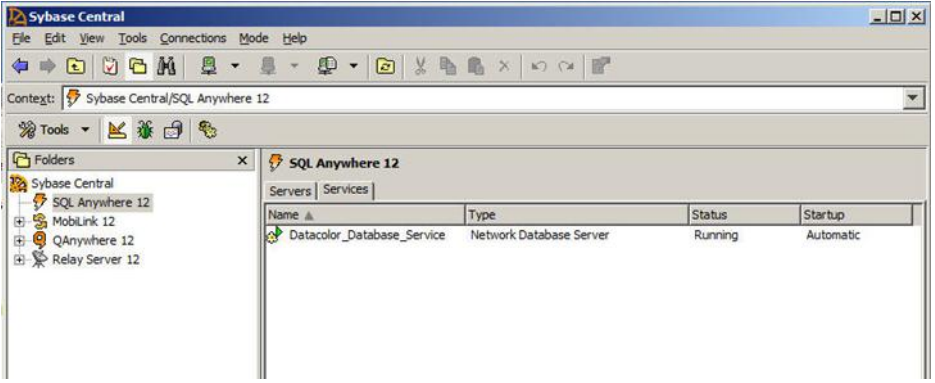

- 2. Right-click on the service and select "Stop" to stop the service.
- 3. From the same menu, click **Properties**, and then click on the **Configuration** tab.
- 4. In the *File name* field, the executable currently identified is *{Path}\dbsrv7.exe* (Sybase 7):

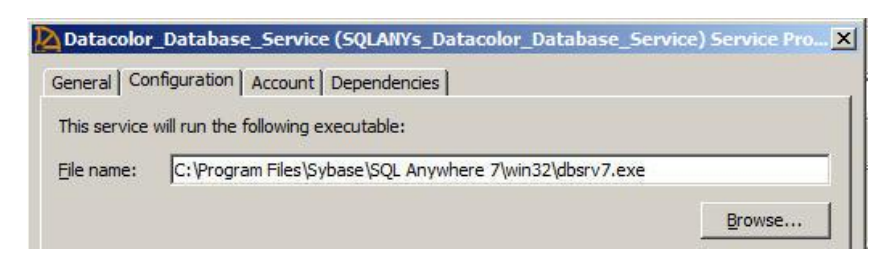

5. Edit the executable name to **{Path}\dbsrv12.exe** (Sybase 12). Below is an example:

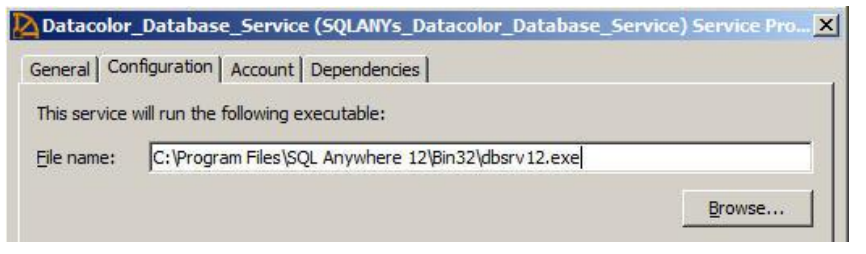

**Edit the Path and File Name** and *close the window.*

6. Check the Configuration Parameters

Remove the configuration parameter –ct- if it exists.

*-c 512m*

*-ti 0*

*-ct-*

*-n Datacolor\_Database\_Server*

*"C:\ProgramData\Datacolor\Database\Database\_Global\dci\_itm.db" "C:\ProgramData\Datacolor\Database\Database\_Global\dci\_alab.db" "C:\ProgramData\Datacolor\Database\Database\_Global\printform.db" -x tcpip*

### **For the textile database the parameters should be:**

*-c 512m*

*-ti 0*

*-n Datacolor\_Database\_Server*

*"C:\ProgramData\Datacolor\Database\Database\_Global\dci\_itm.db"*

*"C:\ProgramData\Datacolor\Database\Database\_Global\dci\_alab.db"*

*"C:\ProgramData\Datacolor\Database\Database\_Global\printform.db" -x tcpip*

# **For the pigment database the parameters should be:**

```
-c 512m
-ti 0
-n Datacolor_Database_Server
"C:\ProgramData\Datacolor\Database\Database_Global\color.db"
-x tcpip
```
Note: The "-c" parameter determines the amount of memory available for the database server. The current value may be different in your service. You can keep the current value.

7. Right click on the database service and select "Start" to start the service. The service should now be on as shown below:

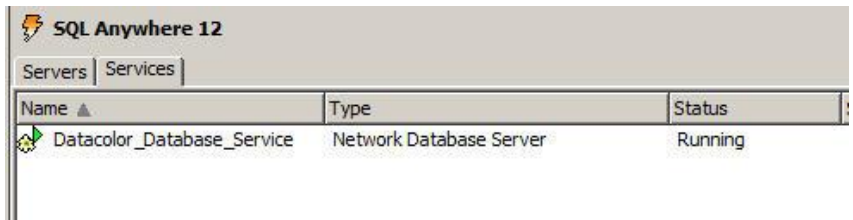

### <span id="page-16-0"></span>**Step 6: Update the Datacolor Clients**

Update all Datacolor clients.

Install Sybase V12 on each client PC. To install Sybase V12 on the client PC, use the option "Standard Client Installation" from the Sybase V12 main menu.

After the Sybase V12 client installation is complete, you can then install the application software on each client PC.

#### Upgraded System Diagram

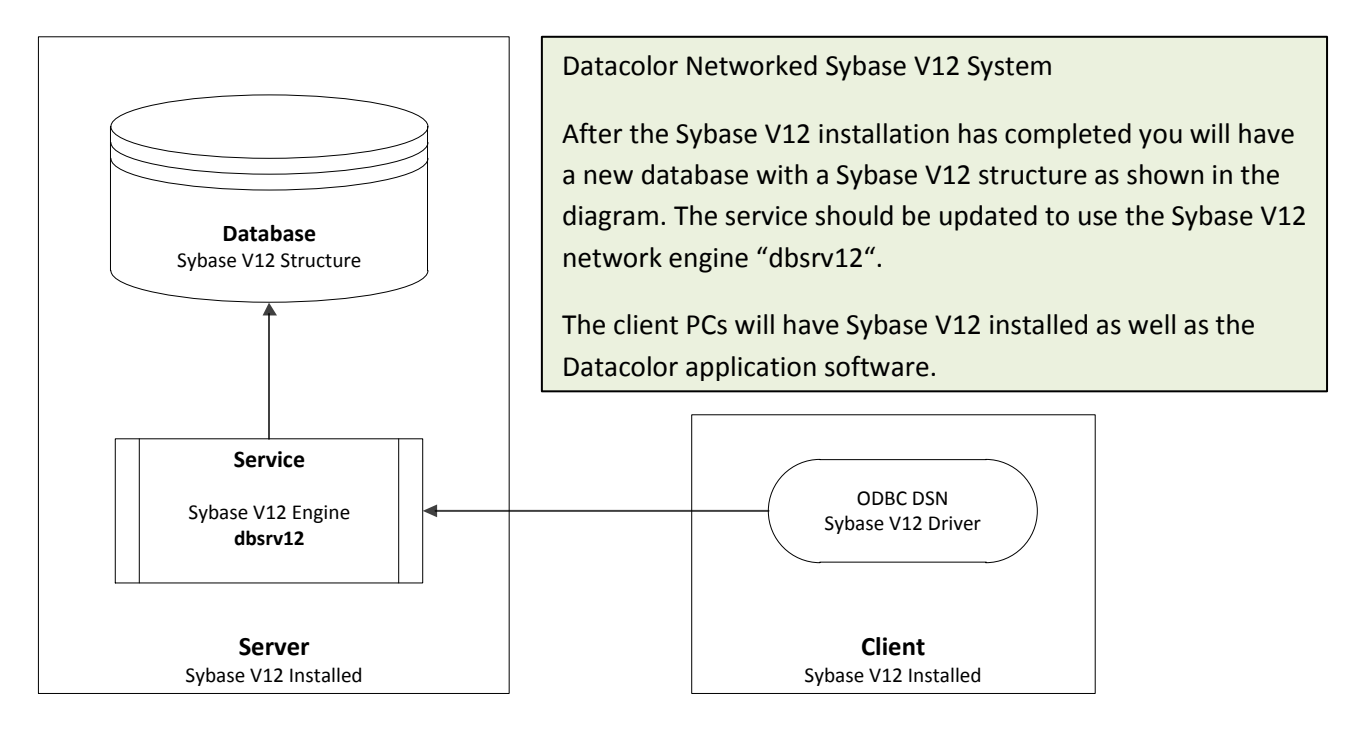

# <span id="page-17-0"></span>**Upgrade Networked Sybase V9 Systems**

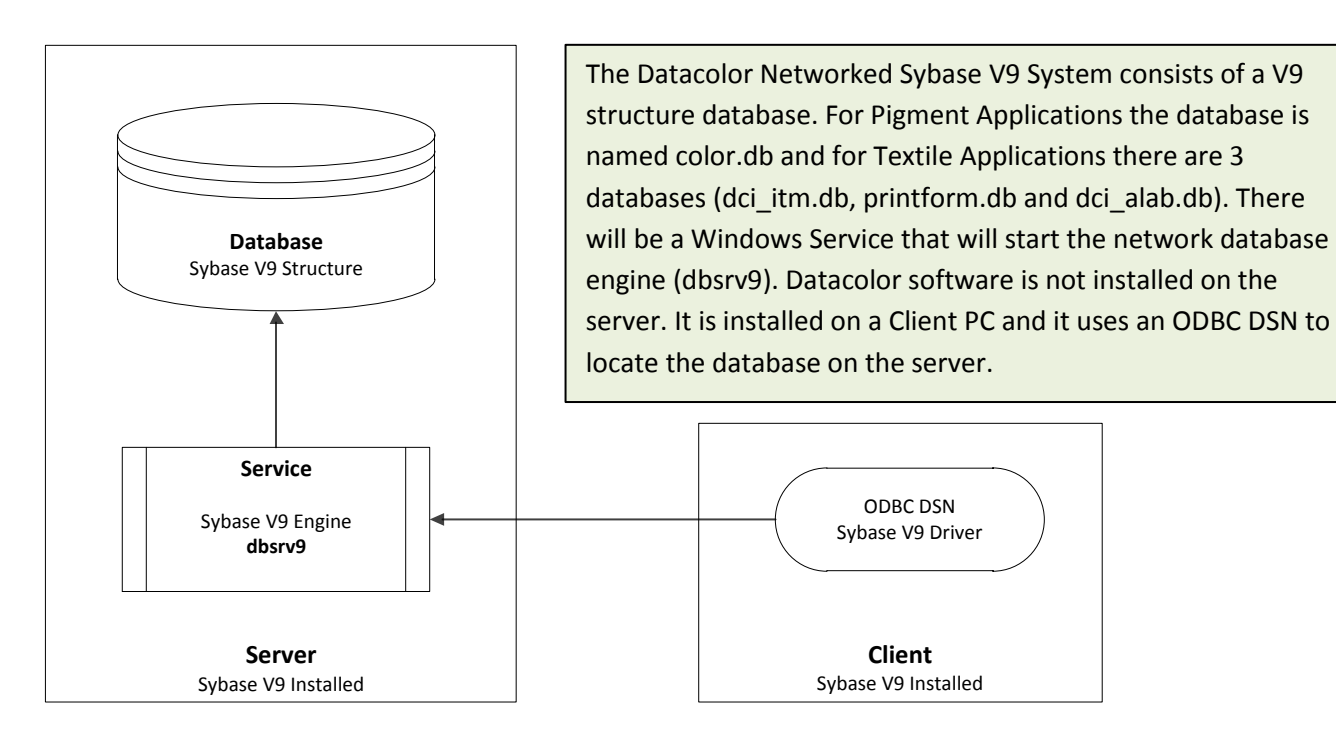

The upgrade procedure is different on systems with Datacolor Software running on clients and Sybase 9 on a dedicated server.

#### **NOTE**

**The UAC (User Account Control) must be switched off on Windows 2008 Server**. The database unload does not work because of missing permissions.

**The Sybase server must be upgraded first.**

#### <span id="page-17-1"></span>**Step 1: Stop the Sybase V9 Service**

For the database upgrade from Sybase V9 to Sybase V12 it is not allowed to have a Sybase V9 Service running.

#### <span id="page-17-2"></span>**Step 2: Create an ODBC DSN for Each Database on the Server**

Since normally, there aren't any DSNs (data sources) defined on the dedicated database server, you must create a DSN on the server in order for the database update scripts to locate the database.

For the Pigment Database, the DSN name to create is CC2000 DB. For the Textile Database, there are 3 DSNs to create: dci itm, prinform and dci alab.

The DSN will be created using Sybase V9 drivers. For detailed instruction on creating a DSN, please refer to the section "Creating an ODBC DSN" in the Appendix of this document.

#### **Important for Datacolor Match Textile Upgrades!**

*For Datacolor Match Textile Multibyte Databases (Chinese Traditional, Chinese Simplified, Japanese, Korean etc.), the database must be checked and corrected for invalid characters BEFORE installing Sybase V12. The program "MultibyteCharacterFix" must be executed on the dci-itm database before Sybase 12 is installed. This program should be run now. Please refer to the section "Upgrading Datacolor Match Textile Multibyte Systems" in the appendix.*

### <span id="page-18-0"></span>**Step 3: Install Sybase V12**

Insert the Sybase V12 DVD and run the task **'Install Sybase Server'** to install Sybase 12.0.1 EBF 3505. For detailed information refer to the document SybaseInstallationGuide.docx

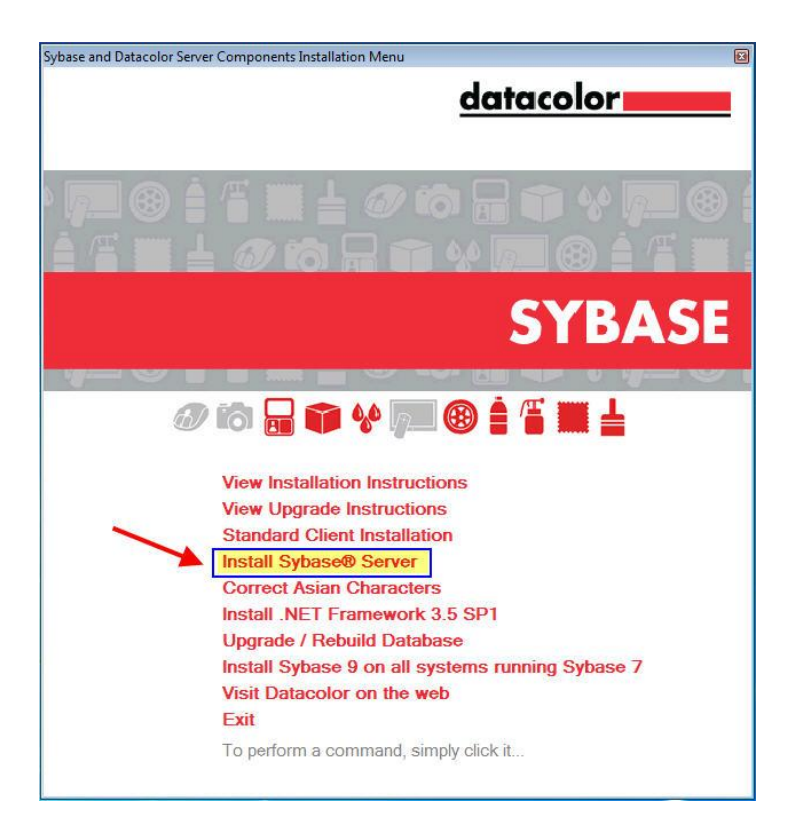

Follow the instruction during the installation process.

All existing databases are updated automatically (unloaded and reloaded into a new database) at the end of the Sybase 12 installation. The specific database updated depends on the installed Datacolor application software. For pigment applications the database is color.db and for textile applications there are 3 databases (dci itm.db, printform.db and dci alab.db).

### **Step 4: Update the Sybase Database Service**

The Sybase V9 Service that was being used on the system needs to be updated to a Sybase V12 Service. The service will start the database engine and it must use the Sybase V12 database engine. The Sybase Central program will be used to edit the existing Sybase V9 Service.

To edit the service:

1. Click **Start Menu, All Programs, Sybase SQL Anywhere 12, Administration Tools Sybase Central**:

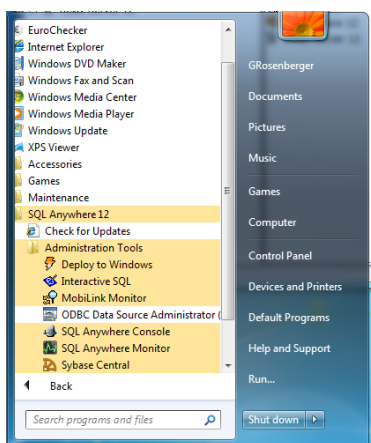

The window below is displayed:

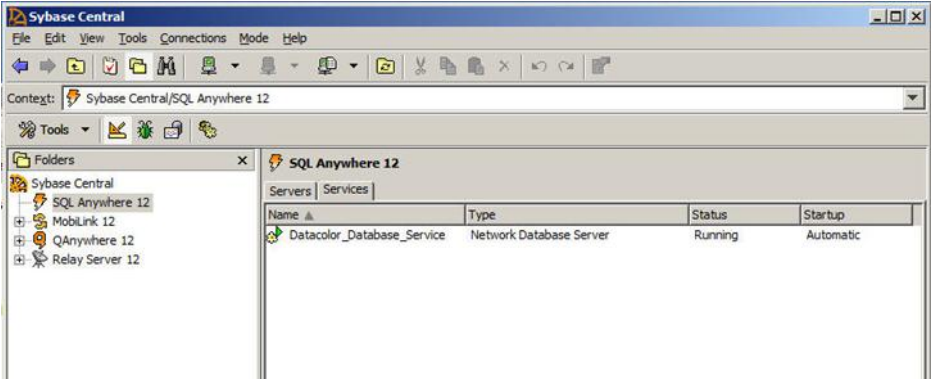

- 2. Right-click on the service and select "Stop" to stop the service.
- 3. From the same menu, click **Properties**, and then click on the **Configuration** tab.
- 4. In the *File name* field, the executable currently identified is *{Path}\dbsrv9.exe* (Sybase 9):

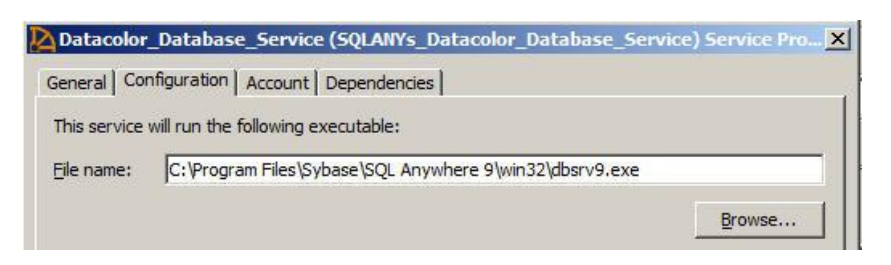

5. Edit the executable name to **{Path}\dbsrv12.exe** (Sybase 12). Below is an example:

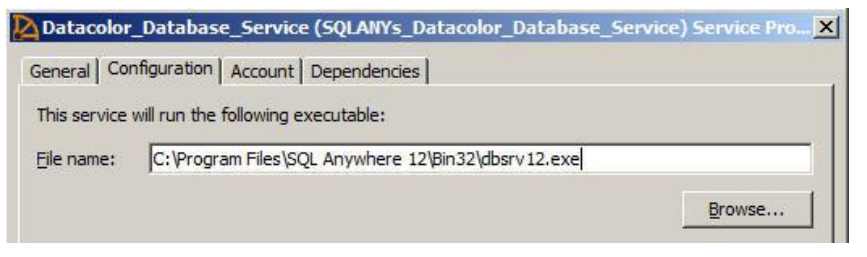

**Edit the Path and File Name** and *close the window.*

6. Check the Configuration Parameters

Remove the configuration parameter –ct- if it exists.

*-c 512m*

*-ti 0*

*-ct-*

*-n Datacolor\_Database\_Server*

*"C:\ProgramData\Datacolor\Database\Database\_Global\dci\_itm.db" "C:\ProgramData\Datacolor\Database\Database\_Global\dci\_alab.db" "C:\ProgramData\Datacolor\Database\Database\_Global\printform.db" -x tcpip*

# **For the textile database the parameters should be:**

*-c 512m*

*-ti 0*

*-n Datacolor\_Database\_Server*

*"C:\ProgramData\Datacolor\Database\Database\_Global\dci\_itm.db"*

*"C:\ProgramData\Datacolor\Database\Database\_Global\dci\_alab.db"*

*"C:\ProgramData\Datacolor\Database\Database\_Global\printform.db" -x tcpip*

# **For the pigment database the parameters should be:**

```
-c 512m
-ti 0
-n Datacolor_Database_Server
"C:\ProgramData\Datacolor\Database\Database_Global\color.db"
-x tcpip
```
Note: The "-c" parameter determines the amount of memory available for the database server. The current value may be different in your service. You can keep the current value.

7. Right click on the database service and select "Start" to start the service. The service should now be on as shown below:

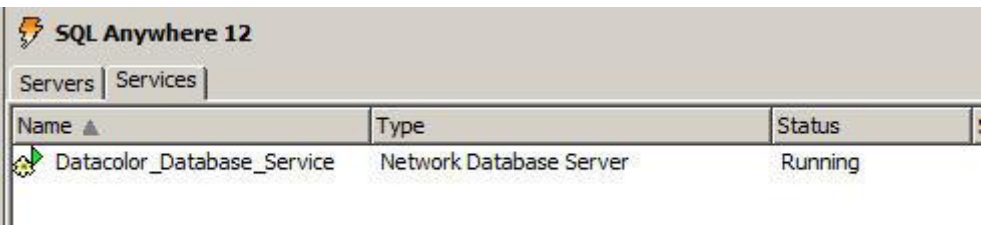

# <span id="page-21-0"></span>**Step 5: Update the Datacolor Clients**

Update all Datacolor clients.

Install Sybase V12 on each client PC.

To install Sybase V12 on the client PC, use the option "Standard Client Installation" from the Sybase V12 main menu.

After the Sybase V12 client installation is complete, you can then install the application software on each client PC.

#### Upgraded System Diagram

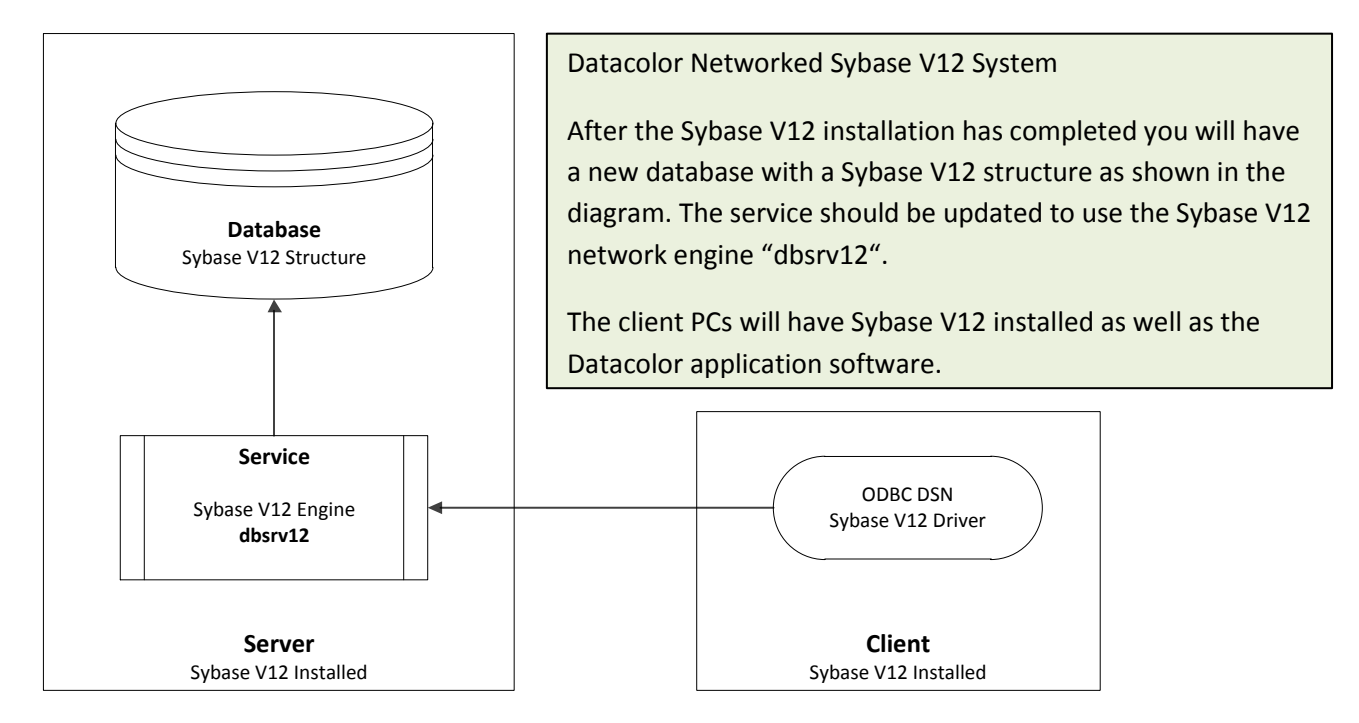

# <span id="page-22-0"></span>**Upgrade Terminal Server Systems**

In a terminal server configuration, the Datacolor programs are installed one time on the server and can be accessed by multiple clients. There are 2 different upgrade paths depending on the location of the database server. The database server can be located on the same server or it can be located on a different data server.

<span id="page-22-1"></span>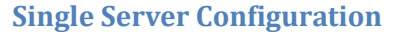

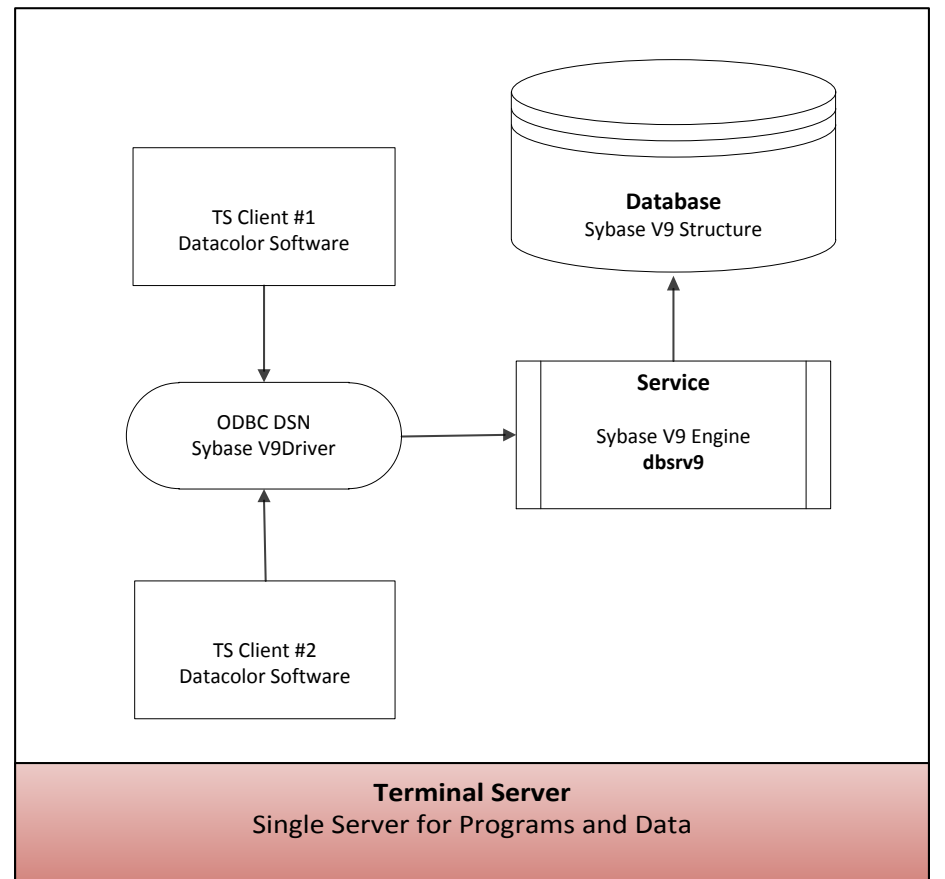

In this configuration, the database server is running on the same server as the Datacolor application programs. There is a Windows service that starts the database server. The ODBC DSN refers to the server name defined in the service.

The upgrade is done by modifying the existing ODBC DSN to use the local database engine instead of the existing Sybase database service. This will allow an automatic update of the database. The DSN must be modified back to use the service after the database has been updated.

- *1. Stop the Sybase Database Service*
- *2. Edit the ODBC DSN*
	- a) Remove Existing Server Name
	- b) Add "dbeng9" to Start Line
	- c) Specify database location
- d) Uncheck option TCP/IP in the Network tab
- e) From the ODBC tab, click the button "Test Connection" to verify the changes are OK

#### **Important for Datacolor Match Textile Upgrades!**

*For Datacolor Match Textile Multibyte Databases (Chinese Traditional, Chinese Simplified, Japanese, Korean etc.), the database must be checked and corrected for invalid characters BEFORE installing Sybase V12. The program "MultibyteCharacterFix" must be executed on the dci-itm database before Sybase 12 is installed. This program should be run now. Please refer to the section "Upgrading Datacolor Match Textile Multibyte Systems" in the appendix.*

#### *3. Change to Install Mode*

To change to install mode or to see what mode you are in, use the following commands. At a command prompt run the following command:

#### **change user /query**

This will return which mode is enabled.

To switch to install mode, run the following command:

#### **change user /install**

To switch to execute mode, run the following command:

#### **change user /execute**

- *4. Install Sybase V12 Server* Run option "Install Sybase Server" from Sybase V12 DVD Menu
- *5. Edit the Sybase Database Service – Add dbsvr12.exe as the executable*
- *6. Start the Sybase Database Service*
- *7. Edit ODBC DSN*
	- a) Add back original Server Name defined in the service
	- b) Remove "dbeng9" From Start Line
	- c) Remove database location entered previously
	- d) From the ODBC tab, click the button "Test Connection" to verify the changes are OK
- *8. Install Application Software*
- *9. Change from Install Mode to Execute Mode*

To switch to execute mode, run the following command: **change user /execute**

### <span id="page-24-0"></span>**Multiple Server Configuration (Dedicated Data Server)**

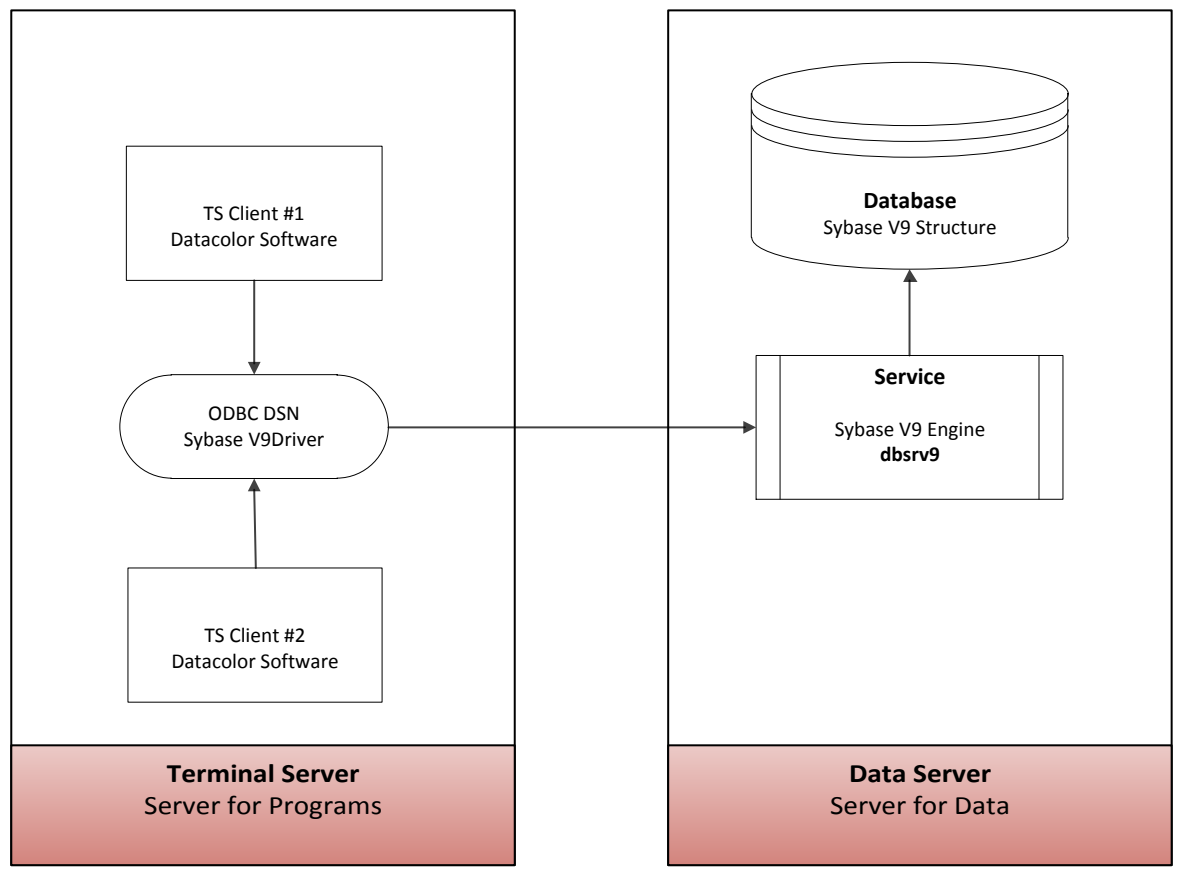

In this configuration, the database server is running on a different server than the Datacolor application programs. There is a Windows service that starts the database server. The ODBC DSN is located on the terminal server and refers to the server name defined in the service located on the data server.

This update path is similar to the "Upgrade Networked Sybase V9 Systems" path described on page 17. Please refer to this section. The basic steps will be defined here.

#### <span id="page-24-1"></span>**Step 1: Stop the Sybase V9 Service on the Data Server**

For the database upgrade from Sybase V9 to Sybase V12 it is not allowed to have a Sybase V9 Service running.

#### <span id="page-24-2"></span>**Step 2: Create an ODBC DSN for Each Database on the Data Server**

Since normally, there aren't any DSNs (data sources) defined on the dedicated database server, you must create a DSN on the server in order for the database update scripts to locate the database.

For the Pigment Database, the DSN name to create is CC2000\_DB. For the Textile Database, there are 3 DSNs to create: dci\_itm, prinform and dci\_alab.

The DSN will be created using Sybase V9 drivers. For detailed instruction on creating a DSN, please refer to the section "Creating an ODBC DSN" in the Appendix of this document.

### **Important for Datacolor Match Textile Upgrades!**

# *For Datacolor Match Textile Multibyte Databases (Chinese Traditional, Chinese Simplified, Japanese, Korean etc.), the database must be checked and corrected for invalid characters BEFORE*

Datacolor Upgrade Guide 25 of 38

*installing Sybase V12. The program "MultibyteCharacterFix" must be executed on the dci-itm database before Sybase 12 is installed. This program should be run now. Please refer to the section "Upgrading Datacolor Match Textile Multibyte Systems" in the appendix.*

#### <span id="page-25-0"></span>**Step 3: Install Sybase V12 on the Data Server**

Insert the Sybase V12 DVD and run the task **'Install Sybase Server'** to install Sybase 12.0.1 EBF 3505. For detailed information refer to the document SybaseInstallationGuide.docx

All existing databases are updated automatically (unloaded and reloaded into a new database) at the end of the Sybase 12 installation. The specific database updated depends on the installed Datacolor application software. For pigment applications the database is color.db and for textile applications there are 3 databases (dci itm.db, printform.db and dci alab.db).

# <span id="page-25-1"></span>**Step 4: Update the Sybase Database Service on the Data Server**

The Sybase V9 Service that was being used on the system needs to be updated to a Sybase V12 Service. The service will start the database engine and it must use the Sybase V12 database engine. The Sybase Central program will be used to edit the existing Sybase V9 Service.

<span id="page-25-2"></span>**Step 5: Install Sybase V12 Client on Program Server**

# <span id="page-26-0"></span>**Appendix**

### <span id="page-26-1"></span>**Upgrading Datacolor Match Textile Multibyte Systems**

# **Upgrading Sybase 9 textile databases containing 2 byte characters (Chinese Traditional, Chinese Simplified, Japanese, Korean etc.) to Sybase 12 UTF8**

Note:

The program '**MultibyteCharacterFix** ' to correct invalid 2 byte characters in the textile database dci\_itm.db must be executed before Sybase 12 is installed.

Take care that you run the program on a system which uses the same code page as used for the data input in the database e.g. If the database contains Chinese Traditional characters (CP950) the system you are executing the MultibyteCharacterFix program must use the same code page. If the system has another code page you MUST set the 'System Local' to Chinese Traditional.

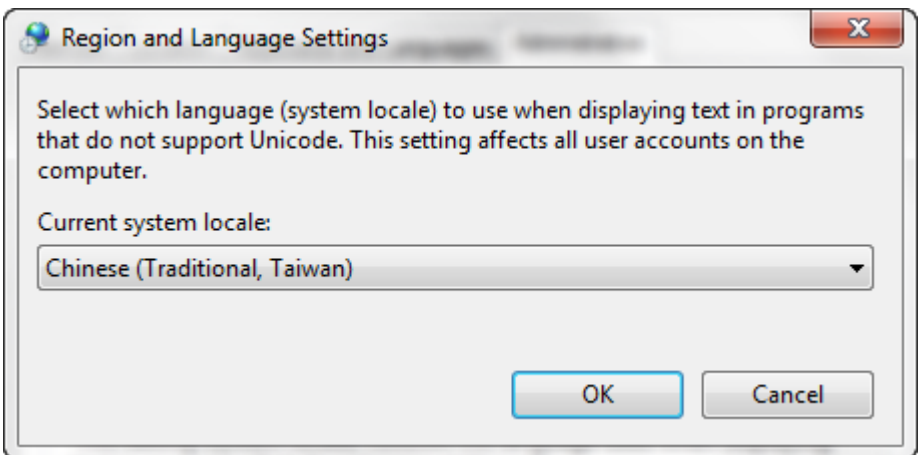

**Data can be corrupted if the wrong code page is used.**

Steps to use the "MultibyteCharacterFix" program:

1. Make a backup of your existing database.

2. Insert the Sybase 12 DVD into the DVD device. The Sybase Installation menu opens.

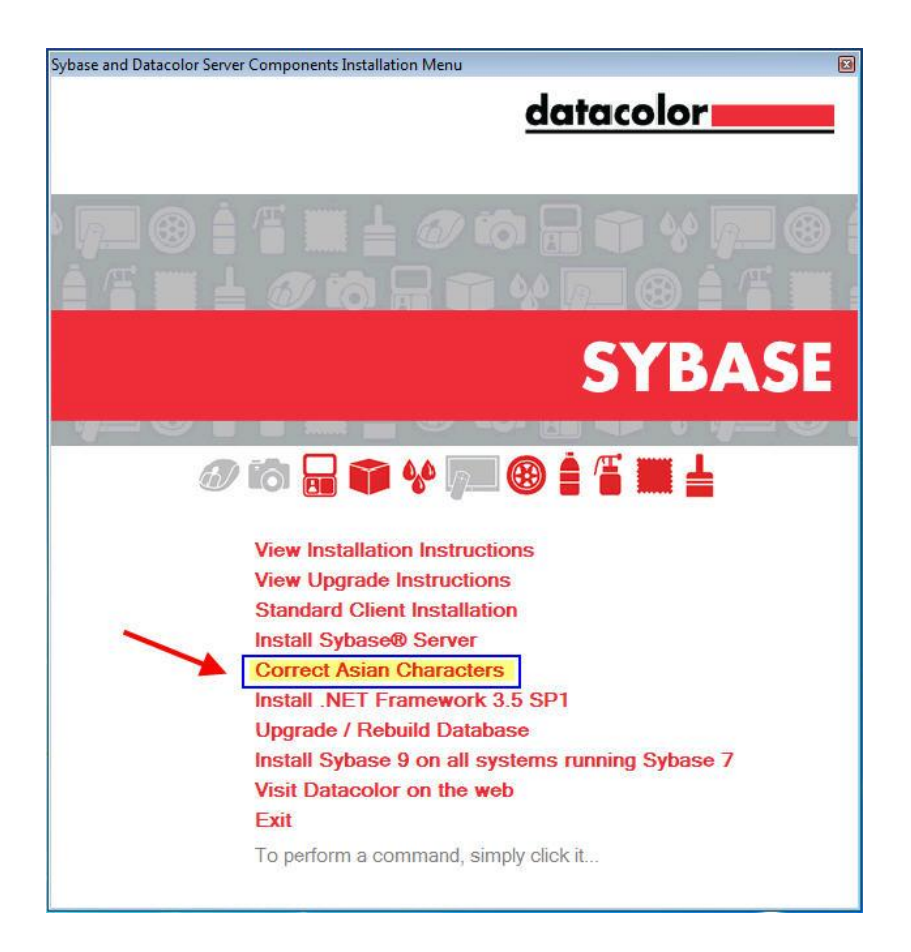

Select the task '**Correct Asian Characters**' to correct invalid 2 byte characters.

The program runs is a DOS window. The code page area of the system it is running on is displayed:

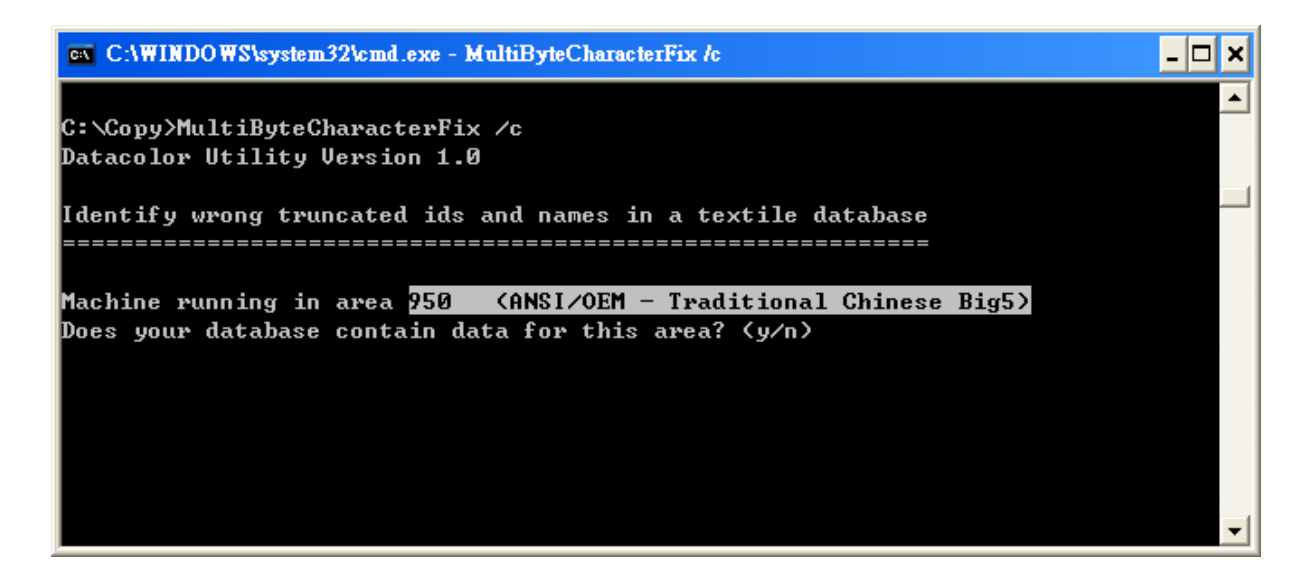

Type 'Y' if the database contains data of this area. (Type 'N' the database contains data of another area.)

```
ev C:\WINDOWS\system32\cmd.exe - MultiByteCharacterFix /v
                                                                                      -0
Machine running in area <mark>250</mark>
                                 (ANSI/OEM - Traditional Chinese Big5)
Does your database contain data for this area? (y/n) y
Ualidate
Scan table Unit: 34 ; Invalid Ids = \theta ; Invalid Names = \theta.<br>Scan table Customer: 0 ; Invalid Ids = 0 ; Invalid Names = 0
Scan table DueClass: 7 : Invalid Ids = 0 : Invalid Names = 0
Scan table DyeNameColor: 26 ; Invalid Ids = 0 ; Invalid Names = 0
.<br>Scan table DyeNameDesc: 6 ; Invalid Ids = 0 ; Invalid Names = 0
Scan table DyeNameFamily: 18 ; Invalid Ids = 0 ; Invalid Names = 0
Scan table DyeNameKind: 7 ; Invalid Ids = 0 ; Invalid Names = 0
Scan table DyeProcess: 5 ; Invalid Ids = 0 ; Invalid Names = 0
Scan table Fiber: 11 ; Invalid Ids = 0 ; Invalid Names = 0
Scan table ProductSupplier: 5 ; Invalid Ids = 0 ; Invalid Names = 0
Scan table StockSolution: 0 ; Invalid Ids = 0 ; Invalid Names = 0
Scan table Recipe_UserSettings: 12 ; Invalid Ids = 0 ; Invalid Names = 0
Scan table Affinity: 6 ; Invalid Ids = 0 ; Invalid Names = 0
Scan table Hillinity: 0 , invaild ids - 0 , invaild Names - 0<br>Scan table ColorType: 1751 ; Invalid Ids = 0 ; Invalid Names = 0<br>Scan table DyeFiberGroup: 11 ; Invalid Ids = 0 ; Invalid Names = 0
Scan table Product: 197 ; Invalid Ids = 0 ; Invalid Names = 0
Scan table FiberGroup: 9 ; Invalid Ids = 0 ; Invalid Names = 0
Scan table Quality: 16 ; Invalid Ids = 0 ; Invalid Names = 0
                                                        1 ; Invalid Names = 0
Scan table DyeGroup: 27 ; Invalid Ids = 0 ; Invalid Names = 0
Scan table ProcessFactor: 0 ; Invalid Ids = 0 ; Invalid Names = 0
Scan table Recipe: 1688 ; Invalid Ids = \theta ; Invalid Names = \thetaScan table ColorantSet: 12 ; Invalid Ids = \theta ; Invalid Names = \thetaScan table Parameter: 1 ; Invalid Ids = \theta ; Invalid Names = \thetaScan table Sample: 377763 ; Invalid Ids = 0 ; Invalid Names = 0
Hit any character_
```
The program scans the affected database tables and corrects the invalid string (Name or ID). In the example the ID of 1 SubstrateDelivery contains an invalid Chinese Traditional character.

- 3. To close the program hit any character.
- 4. Now you can proceed with the normal upgrade procedure.

# <span id="page-29-0"></span>**Creating an ODBC DSN for Updating a Sybase V7 Networked System**

A DSN is created using the ODBC Administrator Program. This program can be started from the Windows Administrative Tools folder in Control Panel or from Sybase Central's Utilities Folder.

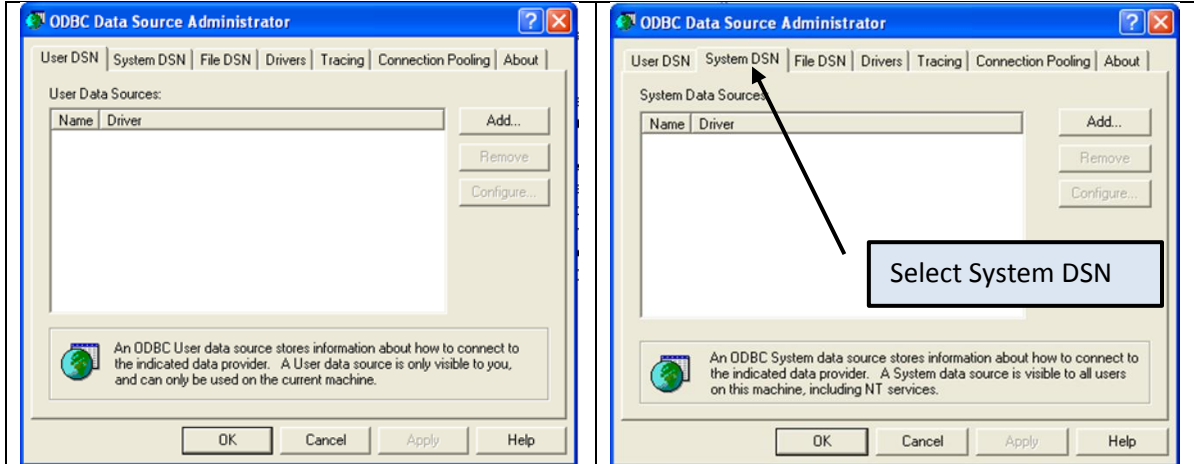

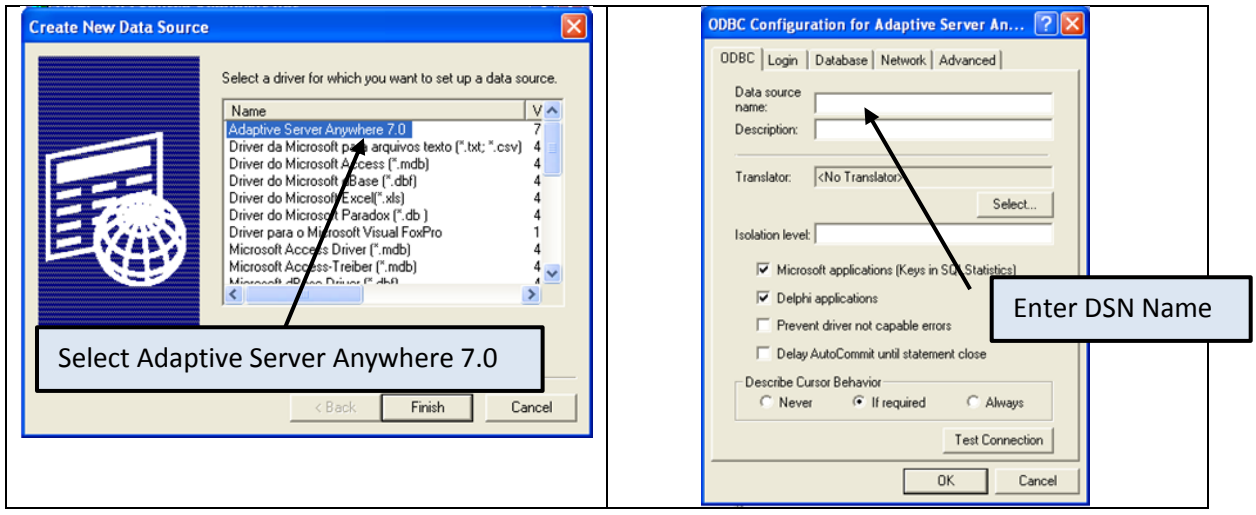

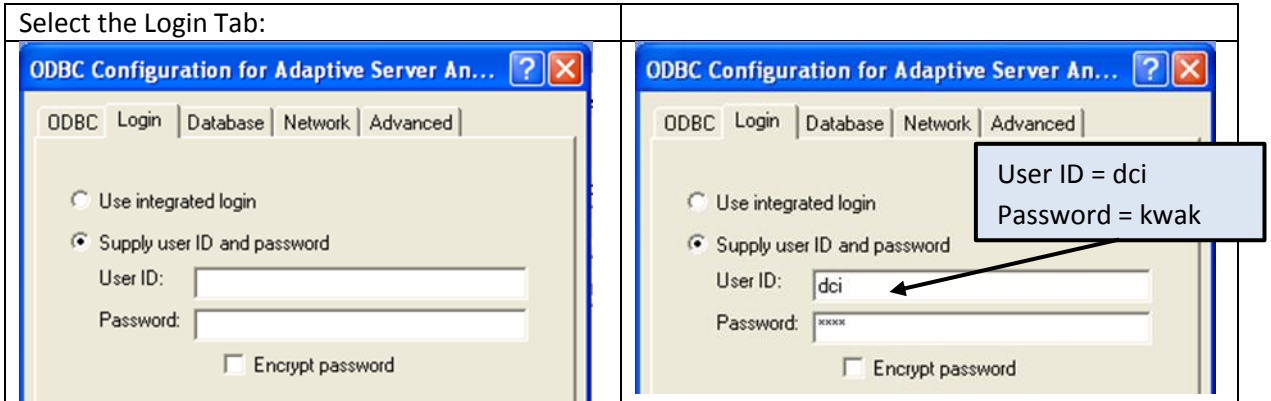

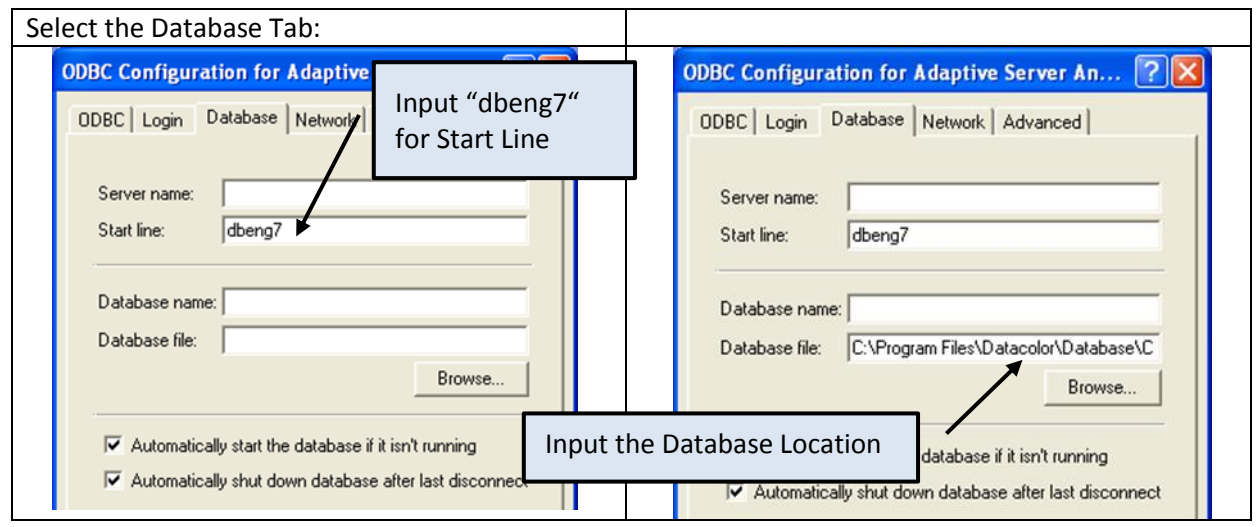

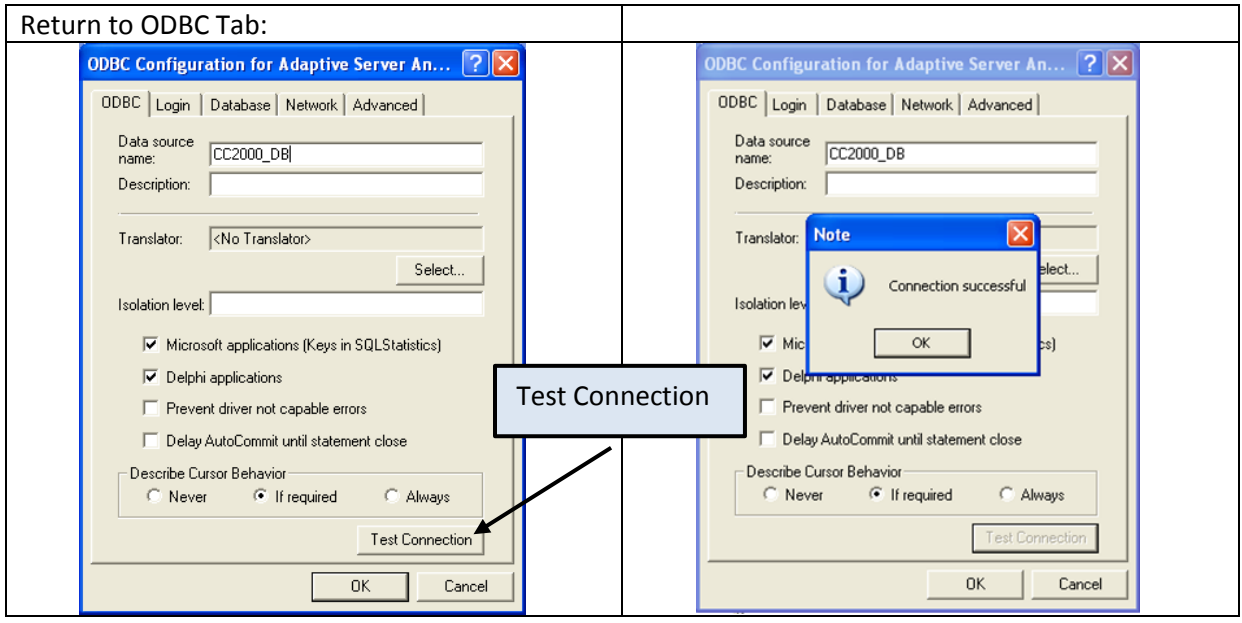

If the connection test is successful, you have properly created the ODBC DSN.

#### <span id="page-31-0"></span>**Creating an ODBC DSN for Updating a Sybase V9 Networked System**

A DSN is created using the ODBC Administrator Program. This program can be started from the Windows Administrative Tools folder in Control Panel or from Sybase Central's Utilities Folder.

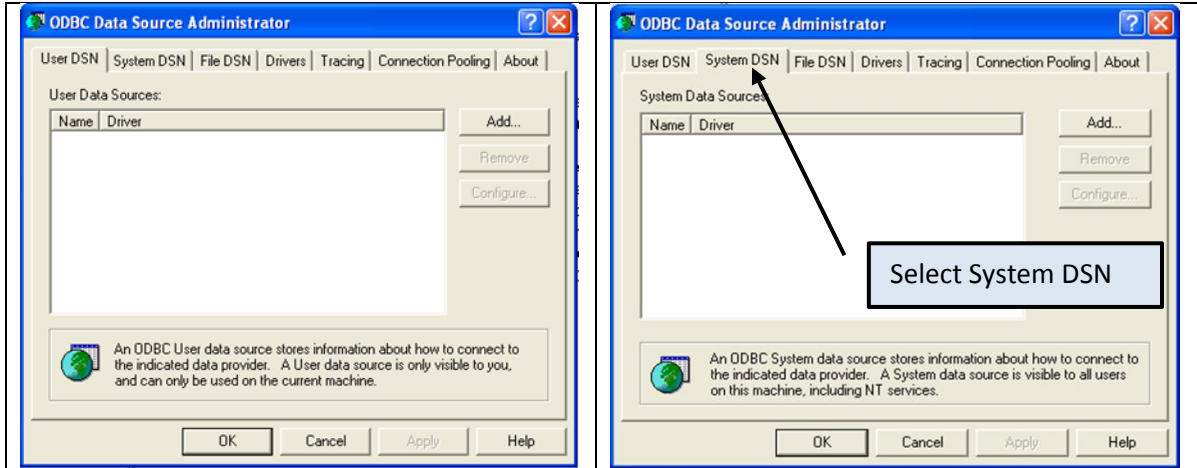

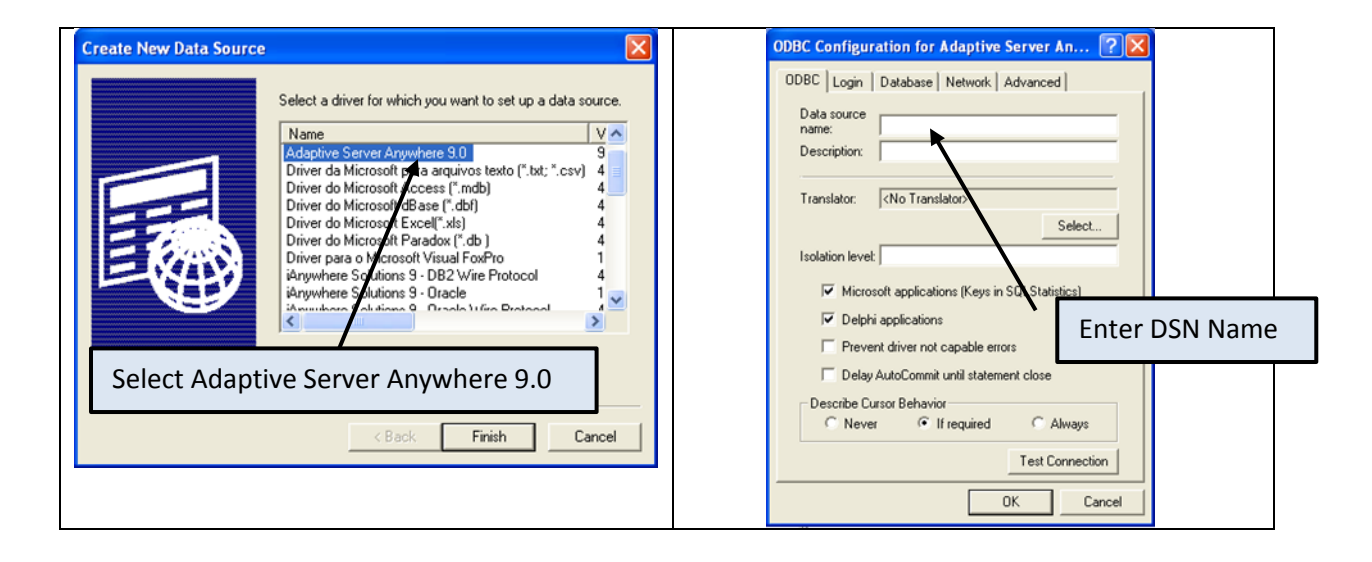

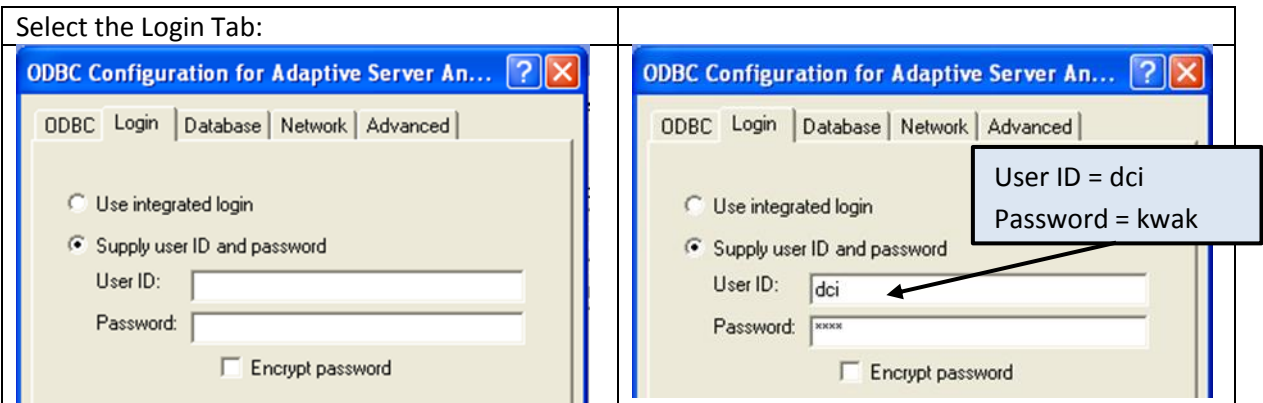

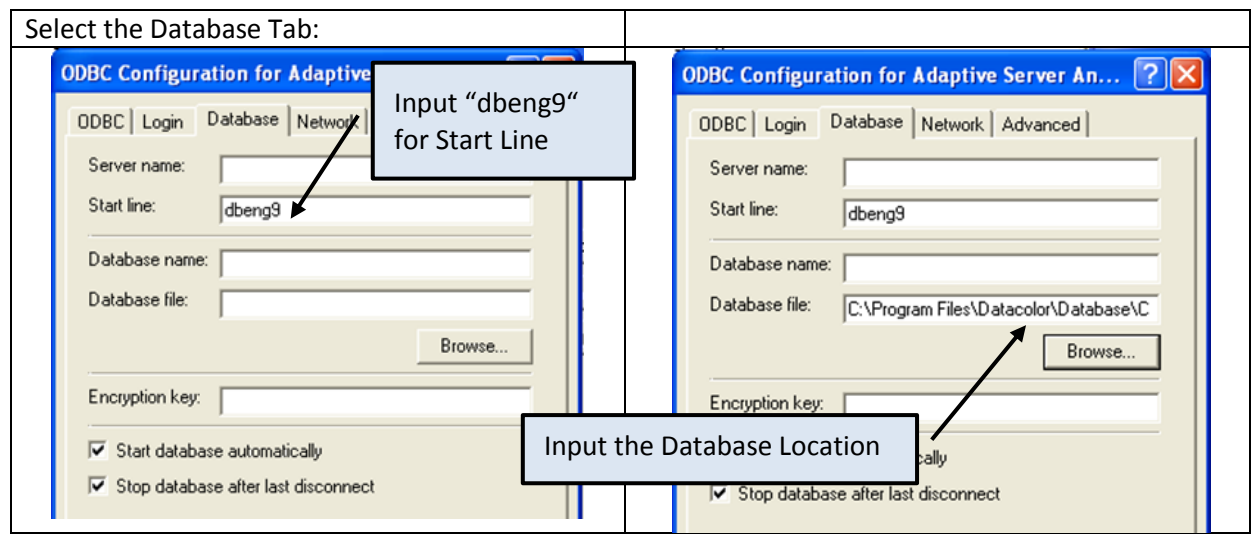

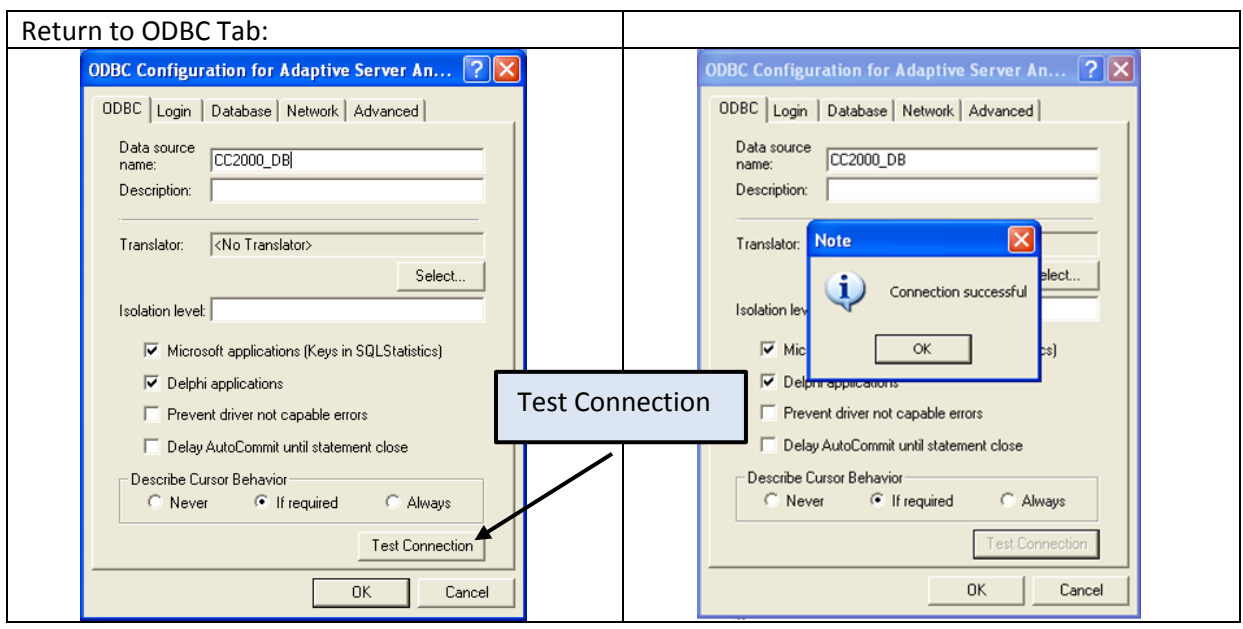

If the connection test is successful, you have properly created the ODBC DSN.

# <span id="page-33-0"></span>**Upgrading VISTA and Windows 7 Systems**

Datacolor systems using Sybase V9 and running on VISTA or Windows 7 operating systems required a database service to start the Sybase database engine. Initially, for some DMP versions, the database service was created manually. Versions prior to DMP V2.0.1 that were installed on a VISTA or Windows 7 system required the manually created service.

Starting with DMP V2.0.1, the database service was created automatically during the installation.

The service was named "DatacolorASAService".

The server name in the service was called "DatacolorASAServer".

The Datacolor Software ODBC connections refer to the server name "DatacolorASAServer".

Datacolor systems using Sybase V12 no longer require a database service to start the database engine. The database engine can be started directly by the ODBC DSN. There are 2 possible upgrade scenarios:

1. If you are upgrading a Datacolor system using the default service name "DatacolorASAService", the Sybase V12 installation will automatically find the service and perform an automatic update. The service "DatacolorASAService" will be stopped, the ODBC connections will be updated to work without a service and the database will be converted to a Sybase V12 format.

If the service name is "DatacolorASAService", you can follow the instructions in the section "Upgrade Standalone Sybase V9 Systems" on Page 8. The update is automatic.

2. If you are upgrading a Datacolor system using a service that is not named "DatacolorASAService", you must do a manual upgrade. The easiest upgrade path will be to create a service with the default name "DatacolorASAService" and do the automatic upgrade described in #1 above.

You will need to use the same settings that are in the existing service. You must stop the existing service and delete it. You will then create a new service called "DatacolorASAService" with a server name called "DatacolorASAServer". The ODBC DSN will also need to be changed to refer to the server name "DatacolorASAServer" instead of the original one.

3. Use the Datacolor batch files to update the database. Please refer to the section "Manual Database Rebuild Using Batch Files" in the Appendix.

**Note: After the update of a system that used the service "DatacolorASAService", the service will still exist on the system. The update process cannot automatically delete the service. You must delete the service "DatacolorASAService" manually using the Sybase Central program.**

To delete the service:

1. Click **Start Menu, All Programs, Sybase SQL Anywhere 12, Administration Tools Sybase Central**:

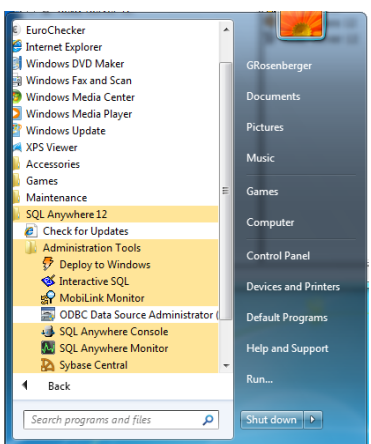

The window below is displayed:

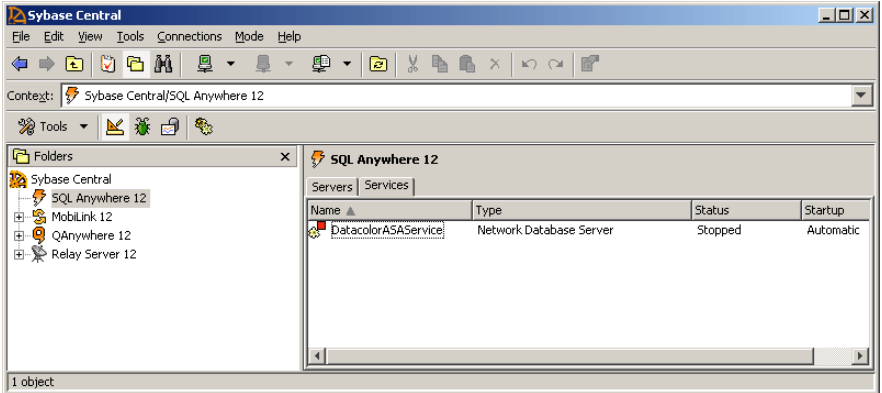

- 2. If the service is running, right-click on the service and select "Stop" to stop the service.
- 3. From the same menu, click **Delete** to delete the service.

### <span id="page-35-0"></span>**Manual Database Unload and Reload**

Sybase V12 databases can unloaded/reloaded using Sybase's command line utility programs. Datacolor uses a number of batch files that utilize the Sybase command line programs that will make using them easier.

# *Using Datacolor Batch Files to Unload/Reload Existing Databases*

Datacolor uses a batch file "SybaseDBRebuild.bat" to automate the unload and reload process. For upgrade situations, the rebuild is done automatically during the Sybase V12 installation. The batch file can be used to manually perform a database rebuild.

There are a number of additional batch files that are used with "SybaseDBRebuild.bat" to perform a reload.

For textile systems, these are dci\_itmDBrebuild.bat, dci\_alabDBRebuild.bat and printformDBRebuild.bat.

For pigment systems, this is colorDBRebuild.bat.

These additional batch files call the main batch file "SybaseDBRebuild.bat" and send specific parameters. The batch files are located in the root folder of the Sybase V12 Installation DVD.

The batch file "SybaseDBRebuild.bat" takes the following parameters:

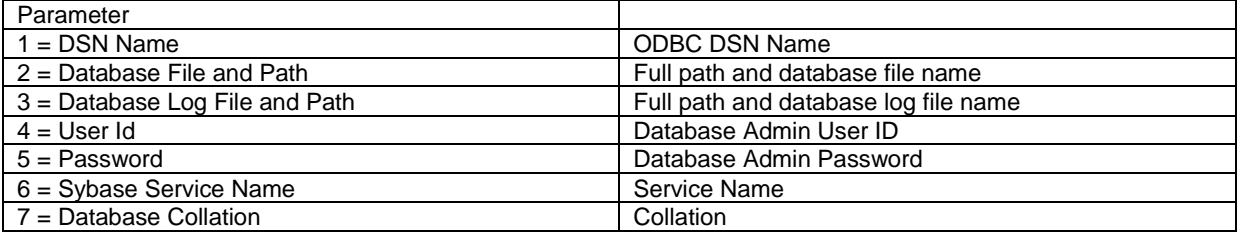

The batch file will unload the existing database, create a new empty database and then reload the data into the new database. The new database will be named the same as the original database. The original database will be renamed with the string "\_old" appended to the file type.

Shown below are some examples of how to use the main batch file:

#### **Run "SybaseDBRebuild.bat" Without Any Parameters**

Example at a DOS prompt run: SybaseDBRebuild

The system will prompt you to select a DSN. All DSNs will be enumerated. After you select a DSN, you will be prompted for a User and Password.

#### **Run "SybaseDBRebuild.bat" With a DSN, UserID, and Password**

Example at a DOS prompt run: SybaseDBRebuild "CC2000\_DB" "" "" "dci" "kwak"

The DSN will be used to find the database and log files. This cannot be used if the DSN points to a server running from a database service. This also cannot be used to convert a Sybase V9 database to Sybase V12 since the DSN will already be using Sybase V12 drivers.

#### **Run "SybaseDBRebuild.bat" With a Database File Name, Log File Name, UserID, and Password**

Example at a DOS prompt run: SybaseDBRebuild "" "C:\ProgramData\Datacolor\Database\Database\_Global\color.db" "C:\ProgramData\Datacolor\Database\Database\_Global\color.log" "dci" "kwak"

The database and log files are given in the batch file.

This can be used to either unload/reload a Sybase V12 database or to convert a Sybase V9 database to Sybase V12 on a Sybase V12 system.

#### **Using "colorDBRebuild.bat" to call "SybaseDBRebuild.bat"**

Instead of calling the batch file "SybaseDBRebuild" directly at a command prompt, use the additional rebuild batch files described above. An example follows using "colorDBRebuild.bat" to call "SybaseDBRebuild.bat".

The batch file "colorDBRebuild.bat" is shown below:

@echo off if "%~1" == "?" goto :Help goto :Start :Help CLS echo Please call it without any parameters echo It calls SybaseDBRebuild.bat in order to unload and reload a color database echo. goto :eof :Start CLS **SETLOCAL** call SybaseDBRebuild "cc2000\_db" "" "" "dci" "kwak"

In the example above, it is using the DSN name with the user and password.

The last line is edited based on how the parameters are to be sent:

**call SybaseDBRebuild** "**DSN**" "**{path}\database file**" "**{path}\database log file**" "**user**" "**password**" **"Sybase Service name" "Collation"**

Note: The service name is optional. If given, it will turn off the service. If not given, it will use the service name "DatacolorASAService".

Note: The collation name is optional. If not given, the collation will be the same as the original database.

Datacolor Upgrade Guide 37 of 38

#### **General Procedure for Using Datacolor Batch Files to Unload/Reload a Sybase V12 Database**

- 1. Copy the batch file "SybaseDBRebuild.bat" to the Desktop (or a specific folder).
- 2. For a textile system, copy the batch files "dci\_itmDBrebuild.bat", "dci\_alabDBRebuild.bat" and "printformDBRebuild.bat" to the Desktop (or a specific folder).

For a pigment system, copy the batch file "colorDBRebuild.bat" to the Desktop (or a specific folder).

- 3. Copy the folder "sed" from the Sybase DVD root folder to the Desktop or the same folder/location where above batch files are copied
- 4. Edit the application batch files with the parameters that you want to use.
	- a) To unload and reload an existing Sybase V12 database on a Sybase V12 system, you can use the DSN.

For Example: To use the DSN in "colorDBRebuild.bat" edit the last line as follows:

call SybaseDBRebuild "cc2000\_db" "" "" "dci" "kwak"

b) To convert a Sybase V9 database on a Sybase V12 system, you must use the database location because the DSN will only connect to a V12 database.

For Example: To use the database location for a database located in folder "C:\convert" in "colorDBRebuild.bat" edit the last line as follows:

call SybaseDBRebuild "" "C:\convert\color.db" "C:\convert\color.log" "dci" "kwak"

For a textile database, edit the batch files "dci itmDBrebuild.bat", "dci alabDBRebuild.bat" and "printformDBRebuild.bat".

5. Run the batch files.